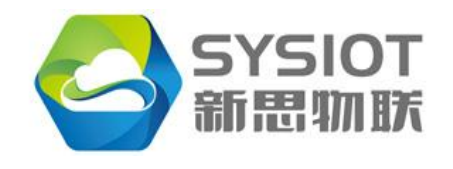

Add: Room 716, Yiben E-Commerce and Industrial Park, Chaguang Road Nanshan District, Shenzhen, China Post Code: 518055

# SYS-IoT UHF RFID Fixed Reader

# Demo User's Manual

# V1.2.0

SHENZHEN SYS IoT CO., LTD

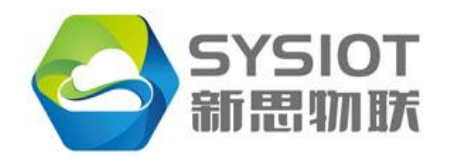

Add: Room 716, Yiben E-Commerce and Industrial Park, Chaguang Road Nanshan District, Shenzhen, China Post Code: 518055

Version

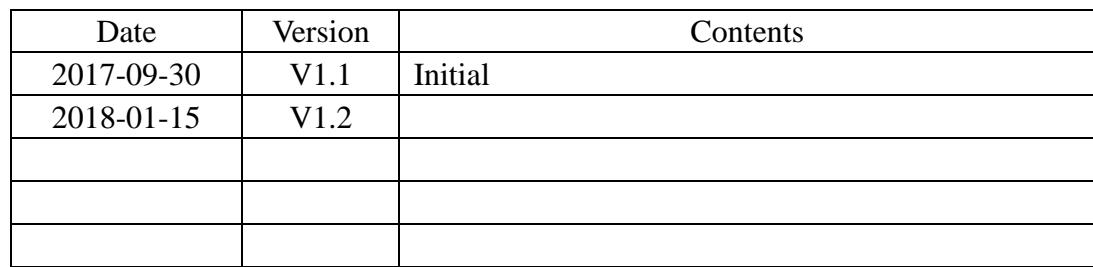

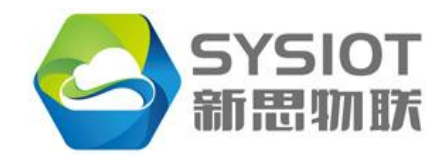

Add: Room 716, Yiben E-Commerce and Industrial Park, Chaguang Road Nanshan District, Shenzhen, China Post Code: 518055

# **CONTENTS**

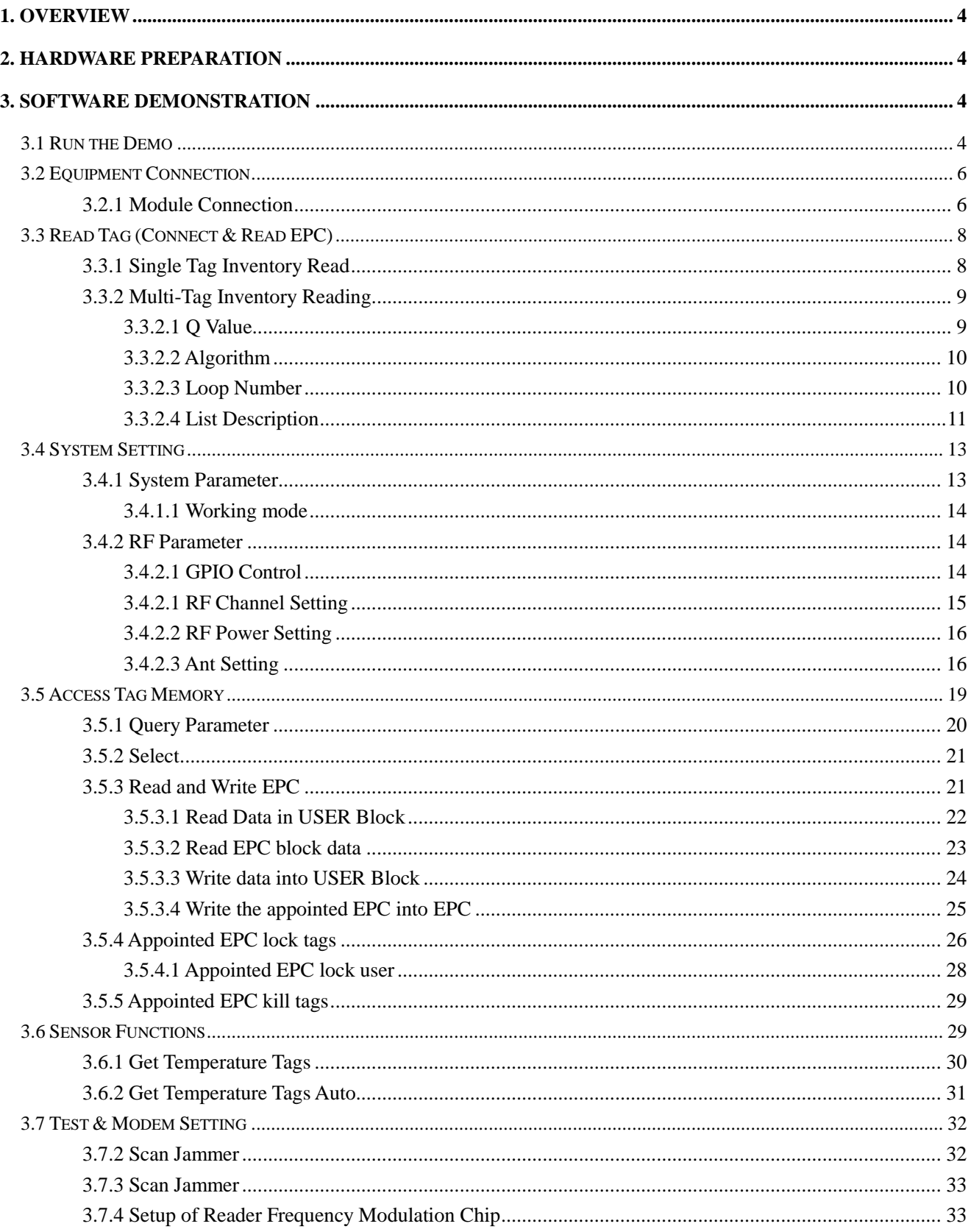

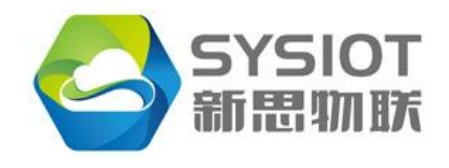

Add: Room 716, Yiben E-Commerce and Industrial Park, Chaguang Road Nanshan District, Shenzhen, China Post Code: 518055

# <span id="page-3-0"></span>**1. Overview**

This document is the DEMO software instruction for the MU920X reader module on a PC. Users refer to the DEMO software instructions to design their own software system.

SYSIOT UHF READERreader module, shorten as "reader module", is a high performance UHF RFID Reader Module, which is designed with lower dissipation, high integrated RFID chip design, cost effective and small size. It can be widely applied in many RFID application systems such as logistics, commodity inventory, cargo sorting, vehicle management, personnel management, asset management, medical systems, anti-counterfeiting systems, production process control and various temperature measurement monitoring systems and other applications.

# <span id="page-3-1"></span>**2. Hardware Preparation**

Firstly, the user should carefully read the "MU920x Reader Module Hardware Interface Design Guide V1.1" and design the module's operation circuit according to the design requirements and connect According to the above picture, connecting the hardware devices and placing the label. (please note don't place RFID tag directly on the surface of the antenna or on the surface of the metal material.)

# <span id="page-3-2"></span>**3. Software Demonstration**

# <span id="page-3-3"></span>**3.1 Run the Demo**

Running the reader DEMO (SDK\Module Reader Demo \ModuleReaderV3.9.exe) on a PC,

The initial interface for software startup is shown in picture -1

The DEMO software provides the following types of functional modules:

1) "Connection & Read EPC": connecting module, setting and querying device address, and single-tag and multi-tag reading EPC data etc;

2) "System Setting": system setting, setting the operation of the reader GPIO port control, RF output power, frequency and antenna parameters;

3) "Access Tag Memory": access to the tag's memory, including the function of reading tags, writing tags, locking tags, and destroying tags;

4) "Sensor Tag": sensor tag function, demonstration function for rfid tag operation with temperature and moisture sensor;

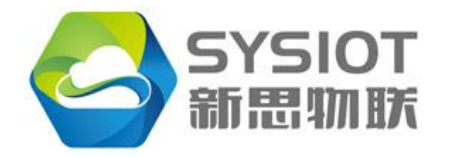

Add: Room 716, Yiben E-Commerce and Industrial Park, Chaguang Road Nanshan District, Shenzhen, China Post Code: 518055

5) "Test & Modem Setting": environmental test and modulation chip settings; a general evaluation test of the electromagnetic environment monitoring of the reader and the adjustment of the module modulation chip parameters.

Please note, in general, the parameters of Module modulation chip are no need to set it by user, and it is set by professional engineers according to the environmental conditions on site.

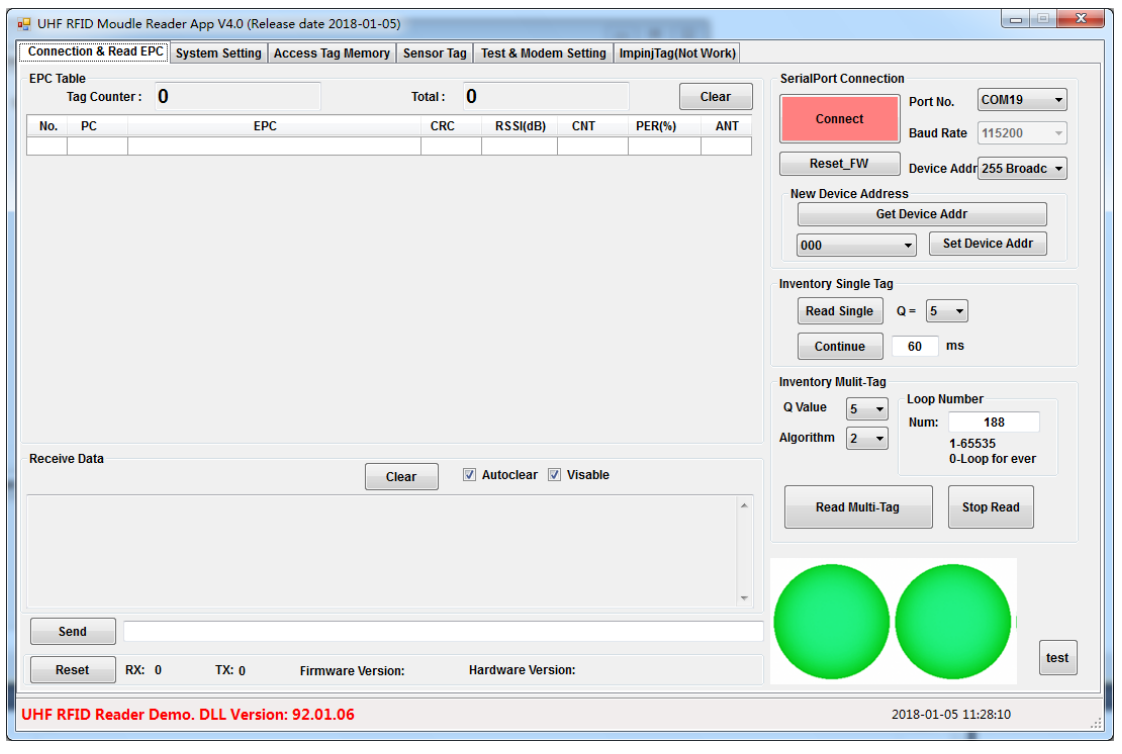

Picture 1

The software interface is shown in picture 1 above; different areas have differentfunctions.

1) Function switch: Different DEMO functions can be selected by clicking the switch property page; 2) Communication connection: Connecting the reader module for communication by selecting the serial port and device address;

3) Tag data: The area showing the tag data read by the module, including EPC data (EPC+PC) and CRC value of the tag, signal strength RSSI of the tag reply, amount of tags and antenna port of reading the tag;

4) Communication frame data: Recording and displaying the command frame and response frame data packet of the entire communication process of DEMO software and reader module, which can facilitate users to know the communication frame process;

5) Information display: Notification of the operation process of DEMO software;

6) Single tag reading:Demonstrating how the reader module can read multiple tags at one time and display the process in the "tag data" area;

7) Multiple tag reading: Demonstrating how the reader module can continuously read multiple tags and display the process in the "tag data" area;

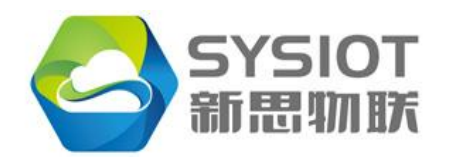

Add: Room 716, Yiben E-Commerce and Industrial Park, Chaguang Road Nanshan District, Shenzhen, China Post Code: 518055

# <span id="page-5-0"></span>**3.2 Equipment Connection**

# <span id="page-5-1"></span>**3.2.1 Module Connection**

Connecting the reader module device, as shown in picture2

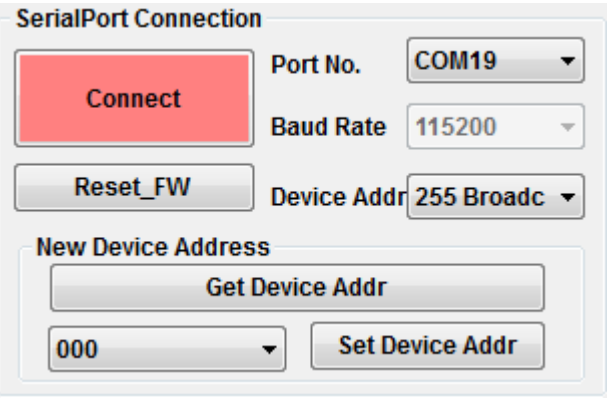

#### Picture2

1) Selecting the serial port number. Note that if you have multiple serial ports on your PC, select the one that connects to the reader module correctly.

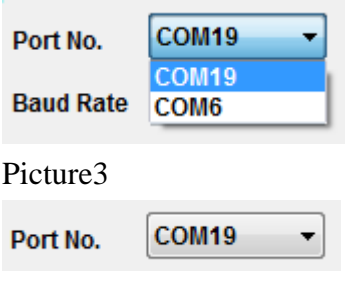

Picture4

2) Selecting device address "Device Addr". If you do not know the device address set by the reader module of the current connection, you can select broadcast address 255 to connect. The broadcast address refers to the command frame in which the module receives the broadcast address. The module does not match the module local device address and actively responds to the host.

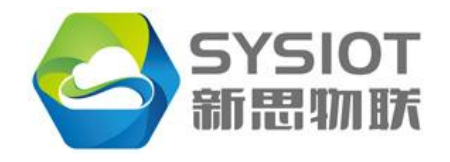

Add: Room 716, Yiben E-Commerce and Industrial Park, Chaguang Road Nanshan District, Shenzhen, China Post Code: 518055

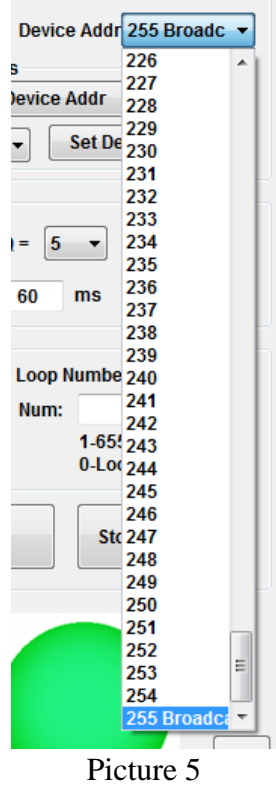

#### 3) Connect the device "Connect"

Click "Connect" to connect the device as shown below.

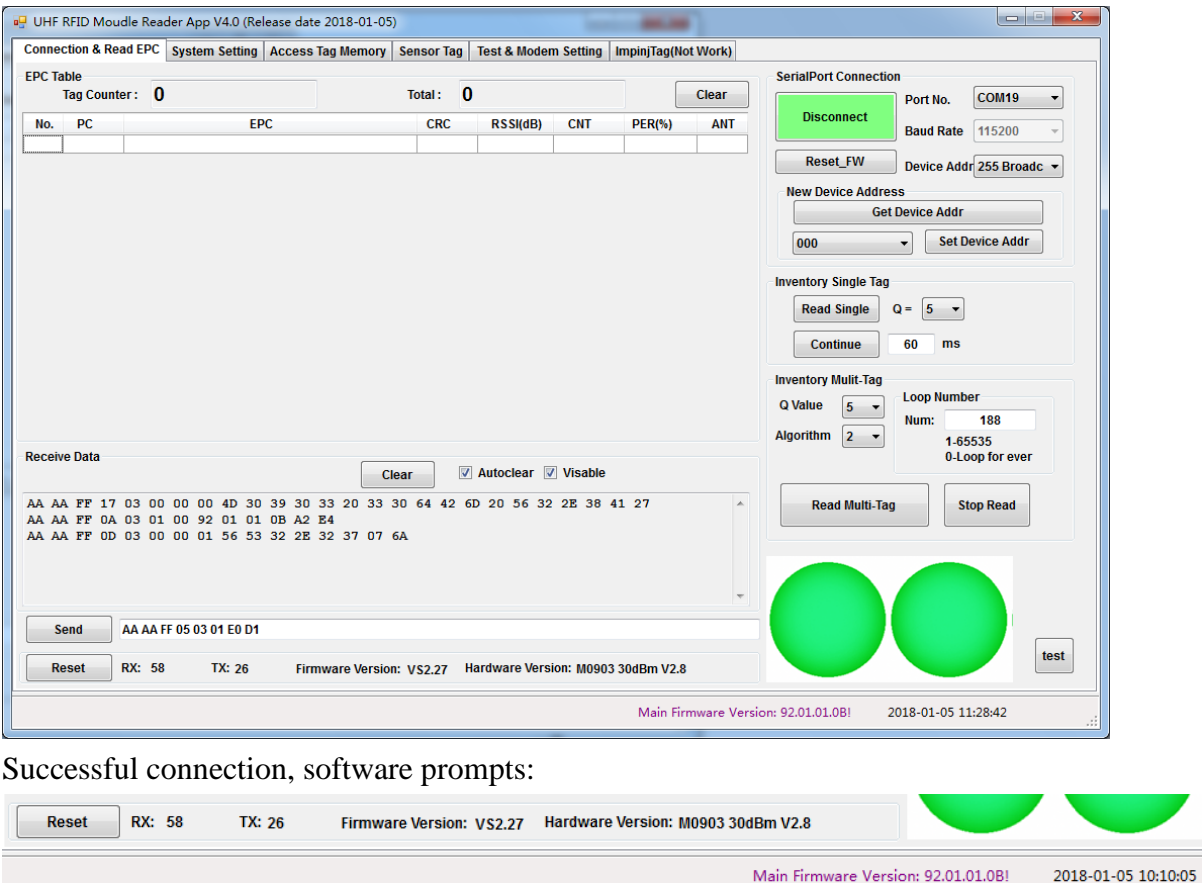

The firmware version 92.01.01.01.0b and sub-version information VS2.27 of the reader module will be displayed, as well as the hardware version information: M0903 30dBm V2.8.

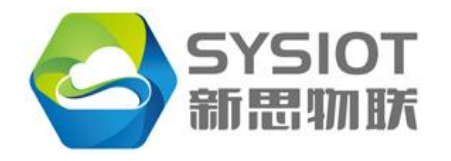

Add: Room 716, Yiben E-Commerce and Industrial Park, Chaguang Road Nanshan District, Shenzhen, China Post Code: 518055

If the serial port selected is incorrect, the communication line is abnormal, or the module fails to power up properly, the DEMO software cannot properly communicate with the reader module, and the

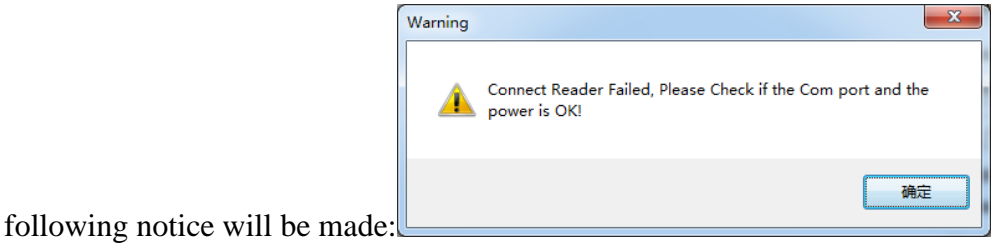

Picture7

# <span id="page-7-0"></span>**3.3 Read Tag (Connect & Read EPC)**

# <span id="page-7-1"></span>**3.3.1 Single Tag Inventory Read**

By default, the radio frequency parameters of the reader module are set and can be read first.The following Pictureshows the operations to read a single tag and read multiple tags.

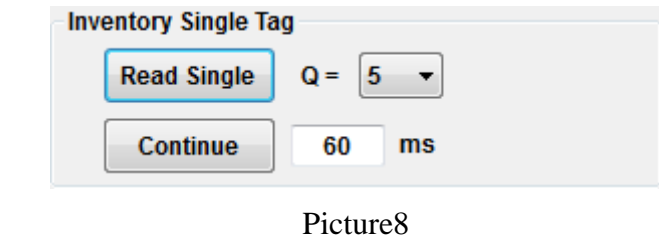

Reading single tag  $\begin{array}{|c|c|c|c|c|c|} \hline \textbf{Read Single} & \textbf{button} \end{array}$ 

Click the button to read the label once, and the reader module will automatically open the RF, amplifier and read the label only once.If there are multiple tags in the electromagnetic signal field emitted by the antenna, they will be read only once, and the RF amplifier will be automatically turned off after completion.

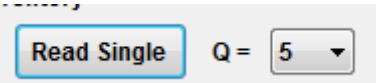

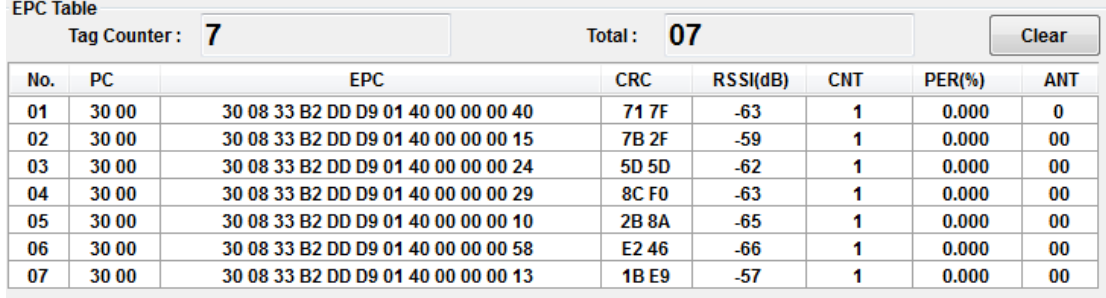

Picture9

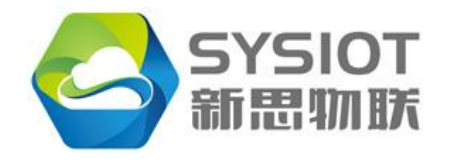

Q value, representing the approximate number of reader-module access tags:  $2^{\mathbb{Q}}$  tags. For example, Q=5, then 25=32;The larger the Q value, the longer the reading time.

The user shall set a reasonable Q value according to the actual number of each inventory label. Generally, the setting of Q value is about 25%~40% more than the actual label, the efficiency of the inventory label will be the highest.

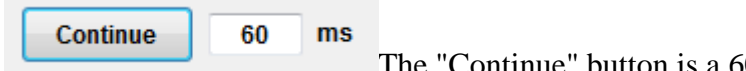

The "Continue" button is a 60-millisecond automatic interval setting of

<span id="page-8-0"></span>the DEMO software for single-tag inventory reading.

# **3.3.2 Multi-Tag Inventory Reading**

The interface for reading multi-label inventory is shown in picture- 10:

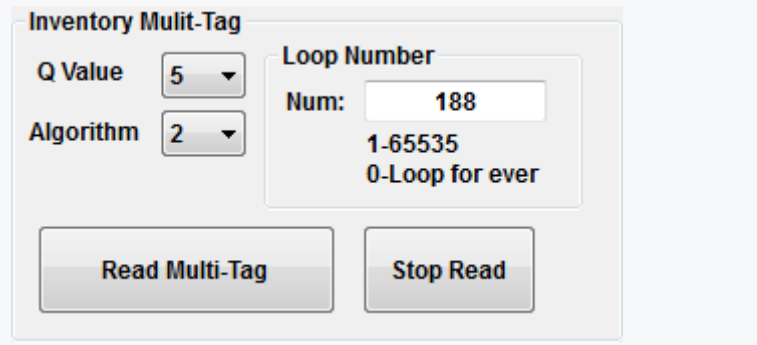

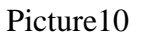

Click "Read multi-tag" buttonto read the multi-tag. The reader module will read the multi-tag inventory according to the set Q value, the algorithm of the inventory tag, the number of cycles and the number of independent inventory at the antenna port (refer to "system Settings").The reader module automatically opens the amplifier for the inventory label. According to the set number of cycles, it decides whether to close the amplifier automatically or manually.

# <span id="page-8-1"></span>**3.3.2.1 Q Value**

Q value, representing the approximate number of reader-module access tags:  $2^{\mathbb{Q}}$  tags. For example, Q=5, then 25=32; The larger the Q value, the longer the reading time.

The user shall set a reasonable Q value according to the actual number of each inventory label. Generally, the setting of Q value is about 25%~40% more than the actual label, the efficiency of the inventory label will be the highest.

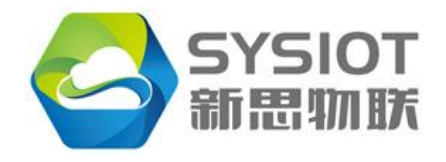

# <span id="page-9-0"></span>**3.3.2.2 Algorithm**

The inventory algorithm: the algorithm of the inventory tag used when reading in a multi-tag inventory.

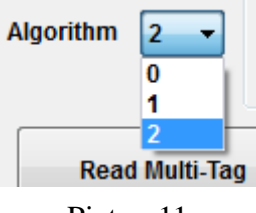

#### Picture11

The inventory rate reflects the success rate of successfully identifying the number of tags in a unit tag, reading a certain number of tags. For example, taking 100 tags and identifying 98 tags in 1 second, the inventory rate is 98%.

The read rate reflects the number of times the tag data is read per unit time, and the number of tag data may be duplicated, that is, the number of times the same tag is read. For example, the total number of times the tag data is read in 1 second.

1) Algorithm 0: The tag inventory rate is high and the tag reading rate is low;

2) Algorithm 1: The tag inventory rate and the tag reading rate are compromised;

3) Algorithm 2: low tag inventory rate and high tag reading rate;

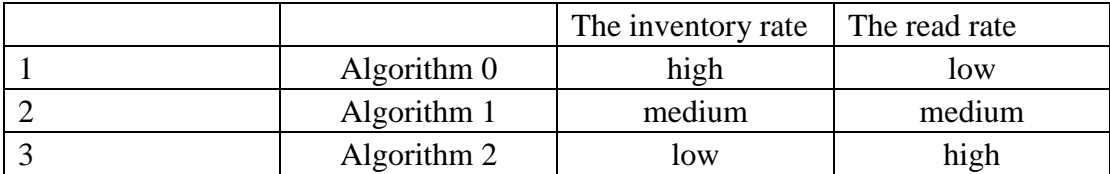

### <span id="page-9-1"></span>**3.3.2.3 Loop Number**

Cycle times: set the cycle times of the inventory tag of the reader module. Each inventory instruction issued by the reader module is a cycle times.The loop number is set to 0, and then the reader module keeps multiple tags until the user clicks the "Stop Read" button.The cycle times are set to non-0, 1~65535, then the cycle times from the record tag of reader module to the set will be automatically finished, and the radio frequency amplifier will be closed.

The results of the inventory multiple tags are as follows:

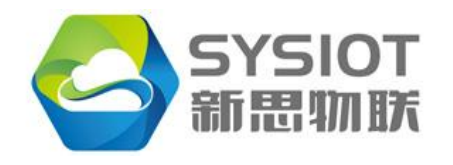

Add: Room 716, Yiben E-Commerce and Industrial Park, Chaguang Road Nanshan District, Shenzhen, China Post Code: 518055

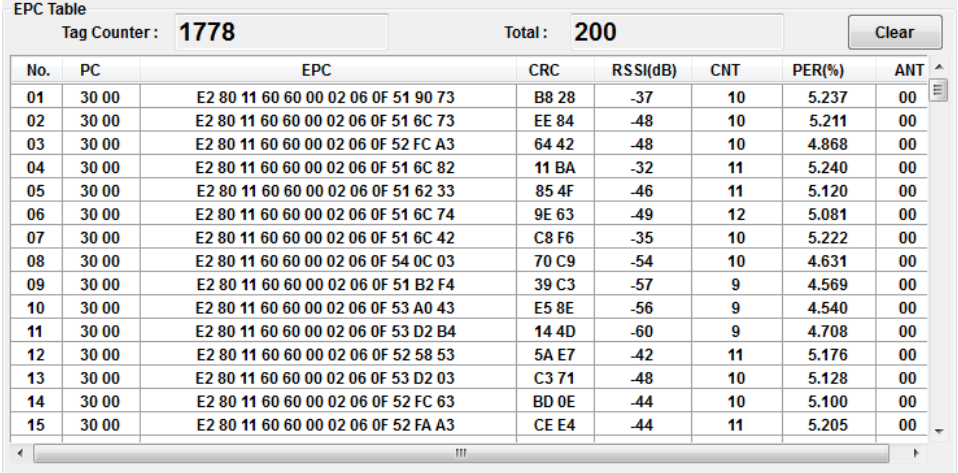

#### Picture12

| <b>Tag Counter:</b> |       | 1778                                | Total:           | 200             |                |               |            |
|---------------------|-------|-------------------------------------|------------------|-----------------|----------------|---------------|------------|
| No.                 | PC.   | <b>FPC</b>                          | <b>CRC</b>       | <b>RSSI(dB)</b> | <b>CNT</b>     | <b>PER(%)</b> | <b>ANT</b> |
| 186                 | 30 00 | 30 08 33 B2 DD D9 01 40 00 00 00 49 | <b>FO 56</b>     | $-64$           | 5              | 4.484         | 00         |
| 187                 | 30 00 | 30 08 33 B2 DD D9 01 40 00 00 00 18 | AA 82            | -65             | 2              | 4.100         | 00         |
| 188                 | 30 00 | 30 08 33 B2 DD D9 01 40 00 00 00 37 | <b>7F OF</b>     | $-63$           | 6              | 4.468         | 00         |
| 189                 | 30 00 | E2 80 11 60 60 00 02 06 0F 51 F0 34 | 8B 21            | -58             | 8              | 4.719         | 00         |
| 190                 | 30 00 | E2 80 11 60 60 00 02 06 0F 52 C8 B4 | CF <sub>C5</sub> | $-62$           | 7              | 4.585         | 00         |
| 191                 | 30 00 | F2 80 11 60 60 00 02 06 0F 53 38 B4 | <b>EB34</b>      | -60             | 7              | 4.509         | 00         |
| 192                 | 30 00 | 30 08 33 B2 DD D9 01 40 00 00 00 29 | <b>8CF0</b>      | $-59$           | 1              | 0.000         | 00         |
| 193                 | 30 00 | E2 80 11 60 60 00 02 06 0F 52 8A 34 | 35 E3            | -65             | 3              | 4.572         | 00         |
| 194                 | 30 00 | 30 08 33 B2 DD D9 01 40 00 00 00 45 | <b>21 DA</b>     | $-62$           | 8              | 4.113         | 00         |
| 195                 | 30 00 | 30 08 33 B2 DD D9 01 40 00 00 00 50 | 63 4E            | -65             | $\overline{2}$ | 0.876         | 00         |
| 196                 | 30 00 | 30.08.33.B2.DD D9.01.40.00.00.00.10 | <b>2B8A</b>      | $-65$           | 3              | 3.425         | 00         |
| 197                 | 30 00 | F2 80 11 60 60 00 02 06 0F 53 6A B4 | 83 E9            | -60             | 7              | 4.705         | 00         |
| 198                 | 30 00 | 30 08 33 B2 DD D9 01 40 00 00 00 46 | 11 <sub>B9</sub> | -60             | 6              | 4.489         | 00         |
| 199                 | 30 00 | F2 80 11 60 60 00 02 06 0F 51 F0 74 | <b>C3 E5</b>     | $-63$           | 2              | 3.578         | 00         |
| 200                 | 30 00 | E2 80 11 60 60 00 02 06 0F 52 8C B4 | <b>OE CD</b>     | -61             | 2              | 4.473         | 00         |

Picture 13

### <span id="page-10-0"></span>**3.3.2.4 List Description**

The memory segment of the rfid tag includes the following:

- RFU block, Reserve For Future, reserved area.
- EPC block, Electronic Product Code, usually used as the ID number of ISO18000-6C rfid tag, readable and writable; the length is generally 12 bytes, 96 bits (0x60);
- TID block, Tag Identification, tag ID number, global unique number, read-only, cannot be written; 8 bytes length;
- User block, readable and writable, ranging from 512 to 4096 bits, the length of the User area of each manufacturer's tag is different, and even some manufacturers' tag do not have a User area.

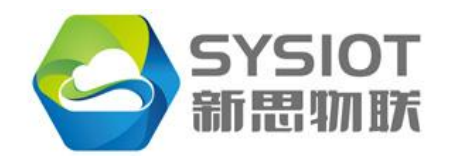

Add: Room 716, Yiben E-Commerce and Industrial Park, Chaguang Road Nanshan District, Shenzhen, China Post Code: 518055

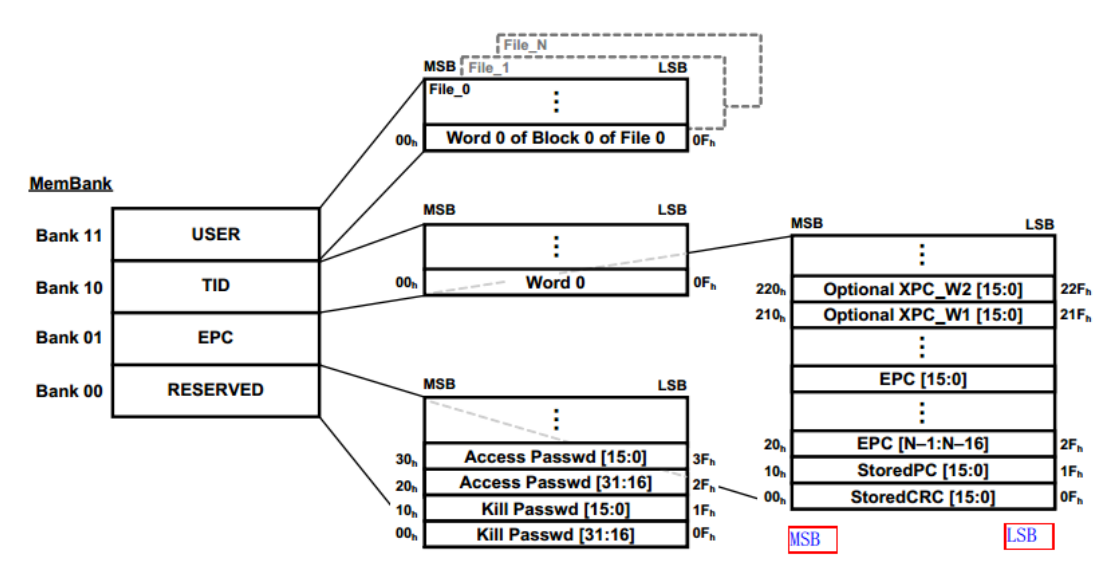

#### Picture 13A

(1) PC, tag protocol control word, in which the definition of the length (word length, 2 bytes) and memory structure of the tag EPC is defined. The high 15~11bit of the PC value defines the word length of the EPC data. The PC value is 10th. The UMI (User-memory indicator) defines whether the tag has a User area, UMI=0, no User area, UMI=1, and User. Area. It should be specially noted that UMI is a new addition to the new version of the ISO18000-6C labeling protocol. Some old versions of the tag may not have this parameter.

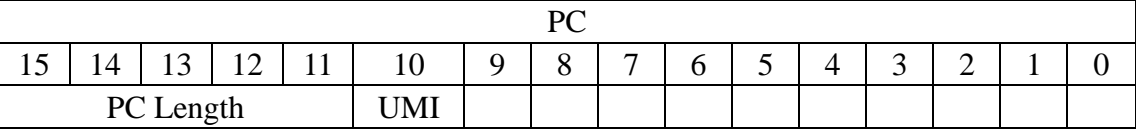

The storage starts from the bit address 0x00 of the EPC area, namely the word address 0x00 is stored. E.g:

PC=0x3000, EPClength=001102=0x06(HEX), 6 words long, 12 bytes, 96 bits long (0x60); UMI=0, no User area.

 $PC = 0x3400$ ,  $EPC$  length = 001102 = 0x06 (HEX), 6 words long, 12 bytes, 96 bits long (0x60);  $UMI = 1$ , with User area.

(2) EPC, Electronic Product Code, EPC data of rfid tags, as the EPC ID value of the tag, readable and writable. The storage starts from the bit address 0x20 of the EPC area, namely, the word address 0x02 is stored.

3) CRC, CRC check value, defines the CRC check value of PC+EPC data, and the tag automatically modifies and stores the value. The storage starts from the bit address 0x00 of the EPC area, namely, the word address 0x00 is stored.

(4) RSSI, Signal Strength, Received Signal Strength Indication, which reflects the return signal strength of the rfid tag received by the reader module or the quality of the received tag signal. RSSI is a negative value in dBm. The larger the RSSI, the greater the signal strength returned by the reflected label; conversely, the smaller the signal strength returned by the label. For example, the signal strength of  $RSSI = -53$  dBm is better than  $RSSI = -65$  dBm.

(5) CNT, Label read times statistics;;

(6) PER, Packet Error Rate, frame error rate;

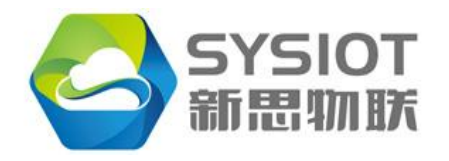

(7) ANT, Antenna port, indicating the currently read EPC value, which is the EPC data read by the antenna port of the reader module.

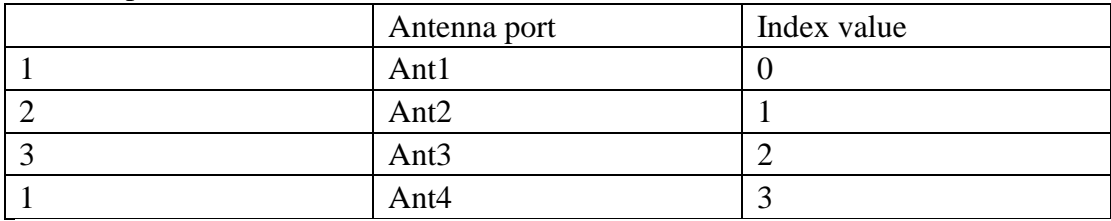

# <span id="page-12-0"></span>**3.4 System Setting**

System setting includes system control parameters, frequency channel, power control and antenna control.

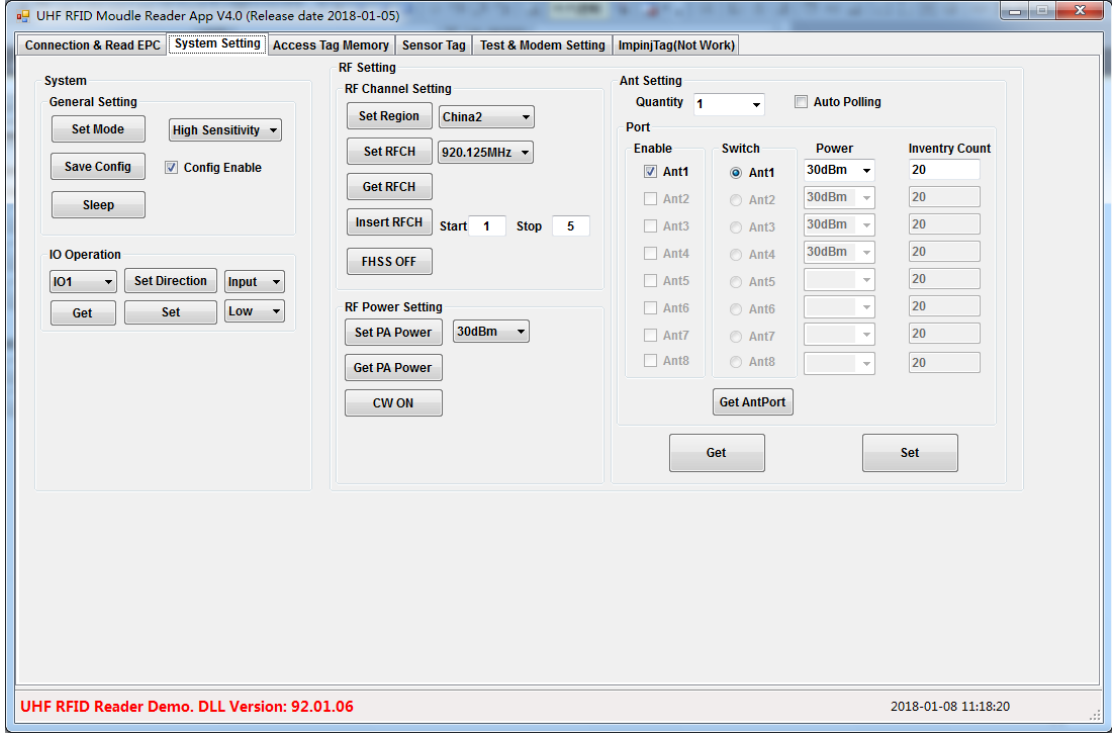

# <span id="page-12-1"></span>**3.4.1 System Parameter**

System parameters include general settings and GPIO port control settings.

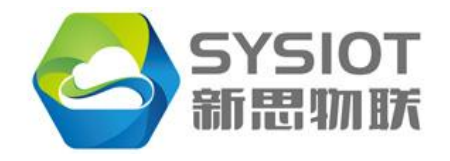

Add: Room 716, Yiben E-Commerce and Industrial Park, Chaguang Road Nanshan District, Shenzhen, China Post Code: 518055

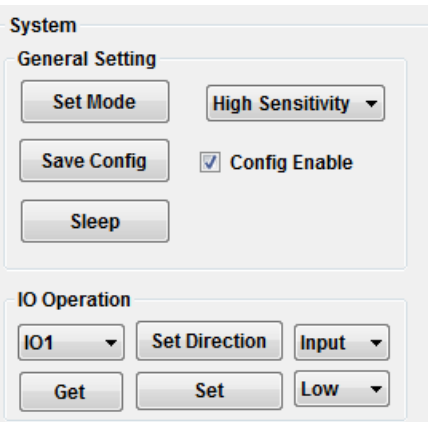

### <span id="page-13-0"></span>**3.4.1.1 Working mode**

Set the highly sensitive mode and the dense mode of the reader module.As shown in picture-16

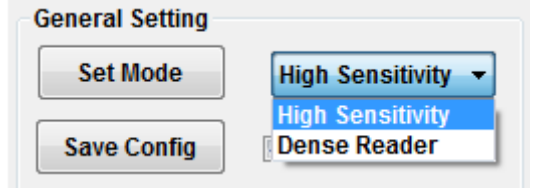

Picture16

By default, the reader is in high sensitivity mode, namely, the distance of reader is the farthest; in the dense reader mode, it is applied to a small area and has multiple reader module application scenarios;

### <span id="page-13-1"></span>**3.4.2 RF Parameter**

RF parameter is used to set the module's operation frequency, RF power and antenna control and so on.

### <span id="page-13-2"></span>**3.4.2.1 GPIO Control**

The reader module has 4 GPIO ports. Each GPIO port can be set to input or output. The host can send a command to read the high and low state of the GPIO port.

1) Set the IO port to the input state.

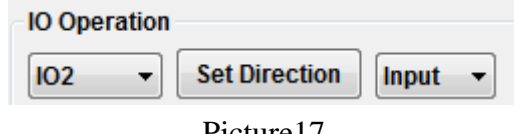

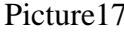

As shown in picture 17, select IO2, select "Input", and click the "Set Direction" button to set the IO2 port as the input state. Click the "Get" button to get the current level status of IO2.

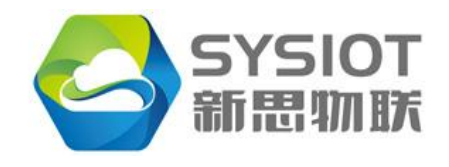

Add: Room 716, Yiben E-Commerce and Industrial Park, Chaguang Road Nanshan District, Shenzhen, China Post Code: 518055

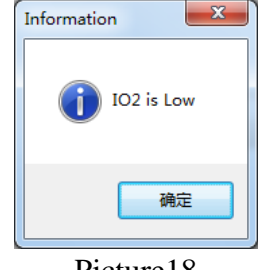

Picture18

The RF parameters determine the operating frequency; transmit power, and antenna control of the reader module.

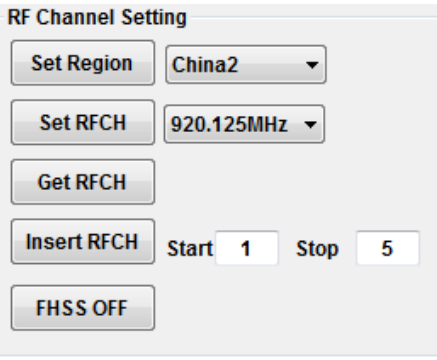

Picture-19

### <span id="page-14-0"></span>**3.4.2.1 RF Channel Setting**

RF frequency channel setting, set the working area of the reader, working frequency and frequency hopping control.

(1) Frequency area. Each national radio management committee specifies a dedicated operating frequency band for UHF RFID radio frequency identification, which has different frequency region divisions. Users should comply with local national laws and radio management regulations and regulations, and use frequency bands that comply with local radio management regulations and regulations. The reader module provides the function of setting the frequency band used in some regions to adapt to the regulations and regulations of different countries and regions.

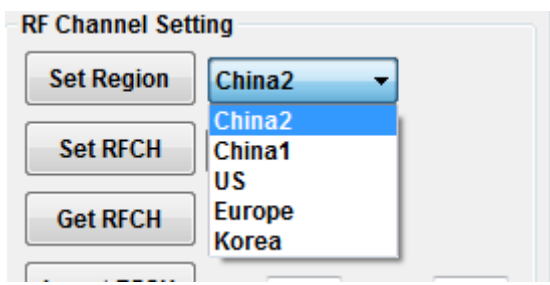

#### Picture-20

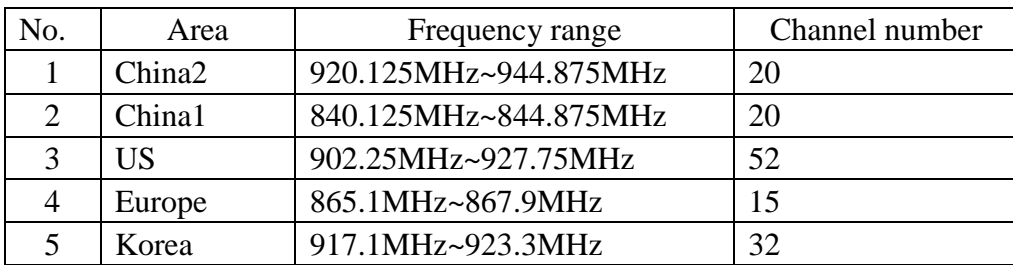

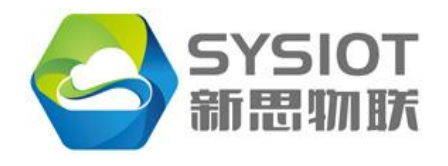

Add: Room 716, Yiben E-Commerce and Industrial Park, Chaguang Road Nanshan District, Shenzhen, China Post Code: 518055

(2) The "Set Region" button sets the operating frequency range of the reader module.

(3) The "Set RFCH" button sets the operating frequency channel (frequency point) of the reader module.

(4) "Get RFCH" button, read the working frequency channel of the current reader module.

(5) "FHSS OFF" and "FHSS ON", FHSS(Frequency-Hopping Spread Spectrum) is a kind of frequency hopping spread spectrum communication technology, which is an anti-interference technology. Its principle is to use the spread spectrum principle. Frequency hopping is used to achieve the purpose of "avoiding" interference.

When reading the tag, the reader module performs frequency hopping to transmit a radio frequency signal according to a pseudo random code in the spread spectrum technology to communicate with the tag within a certain time interval. When the module is powered on, the default is frequency hopping. If the "FHSS OFF" button is clicked when the fixed frequency operation is required, the reader module is in fixed frequency operation; otherwise, click "FHSS ON", and the reader module returns to the frequency hopping state.

### <span id="page-15-0"></span>**3.4.2.2 RF Power Setting**

It is used to set the RF transmit power of the module. The setting is irrelevant to the transmit power of the connected antenna. Under most circumstances, this setting is used during testing.

Shown as Picture21, Click "Set PA Power" and select the desired value, the range of the value is 0dBm to 30dBm. Click" Get PA Power" to show the set value, Click"CW ON" set the module to transmitcontinuous carrier RF signal which doesn't have modulation command, this function is used during testing.

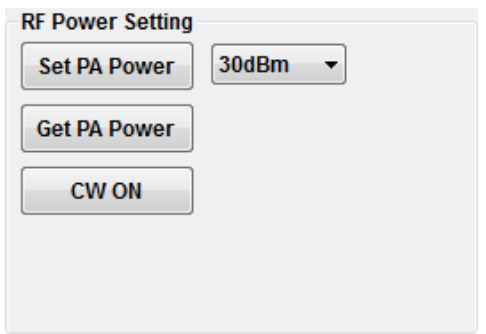

Picture 21

### <span id="page-15-1"></span>**3.4.2.3 Antenna Setting**

Set the relevant parameters of the module for calling the antenna ports.

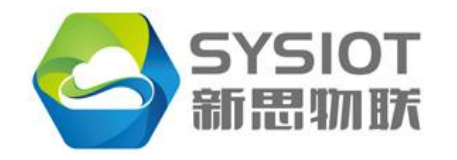

Add: Room 716, Yiben E-Commerce and Industrial Park, Chaguang Road Nanshan District, Shenzhen, China Post Code: 518055

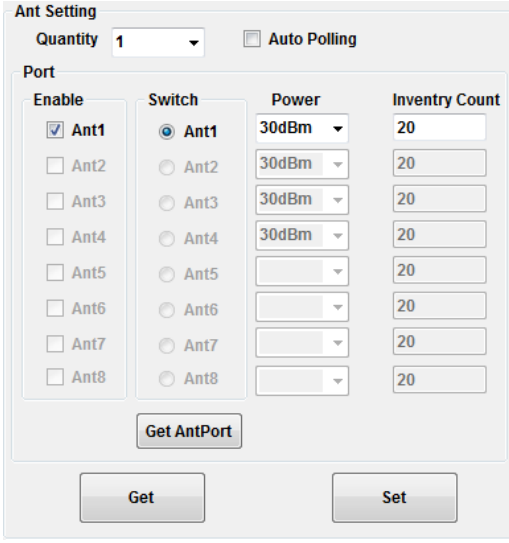

Picture 22

Click"Set" after select the desired parameters of antenna. Click"Get ", get the set parameters of antenna.

(1) Antenna quantity

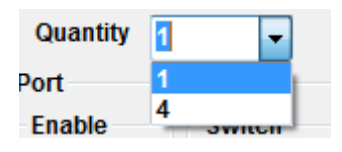

Picture 23

Select"<sup>1</sup>" for one port module, and select"<sup>4"</sup> for four antenna module.

(2) "Auto Polling": if it is a multiple antenna ports module, enable"Auto Polling", when the module is set to multiple tags reading (refer to 3.3.2), the module will call the enable antenna ports successively and don't need to send antenna switch command. Important: The enable port has to be connected with 50Ωimpedance antenna and the standing wave ratio is smaller than 1.3.

#### Auto Polling

Picture 24

If disable "Auto Polling", need send Switch command to switch antenna. Please refer to the contents related to antenna switching. Important

Important: "Auto Polling" function is only used under multiple tags reading mode.

(3) Antenna "Enable", Select to enable desired antenna, unselect to disable desired antenna, Shown as Picture25, Ant1, Ant3 and Ant4 is enabled and Ant2 is disabled. Important: Port Ant1, Ant2 and Ant4 has to be connected with 50 $\Omega$  impedance antenna or 50 $\Omega$  impedance, otherwise, the module will be damaged if there is no antenna connected when the port is set to enable.

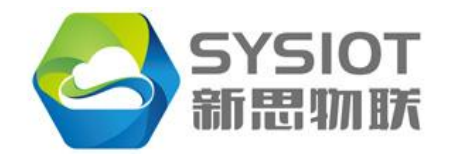

Add: Room 716, Yiben E-Commerce and Industrial Park, Chaguang Road Nanshan District, Shenzhen, China Post Code: 518055

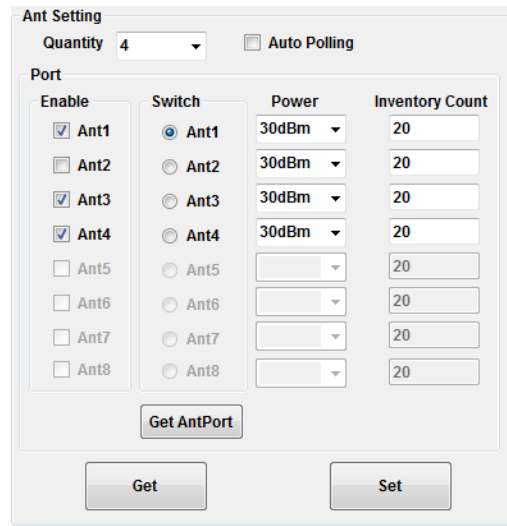

#### Picture 25

When set to "Read Multi-tag" working mode, the module will call enabled ports as following order: Ant1->Ant3->Ant4->Ant1->Ant3->Ant4->Ant1->......, until the inventory is finished.

(4) Antenna "Switch", change the working antenna port.

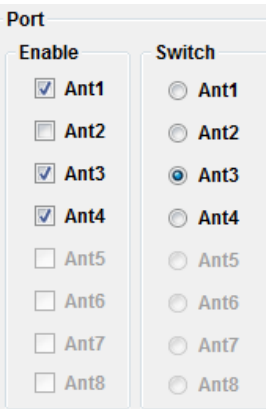

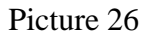

Shown as Picture26, Select"Ant3" in the "Switch" block, it will switch to antenna port Ant3, and in the status bar, it will show "Switch to Antenna Port: Ant3".

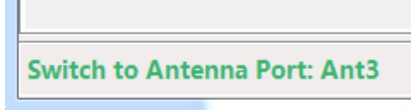

#### Picture 27

If try to change to disable antenna port, statue bar will show "Switch Antenna Port Failed! Please check the Antenna Setting" in read. As Picture28.

Switch Antenna Port Failed! Please check the Antenna Setting.

Picture 28

(5)"Power" Set transmit power for specific antenna port

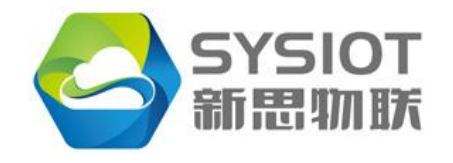

Add: Room 716, Yiben E-Commerce and Industrial Park, Chaguang Road Nanshan District, Shenzhen, China Post Code: 518055

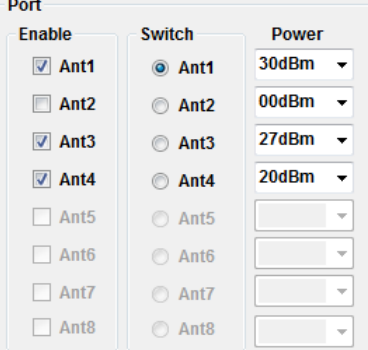

#### Picture 29

Shown as Picture29: The module will transmit RF signal according to the Power value set to a specific antenna port, Ant1->30dBm, Ant3->27dBm, Ant4->20dBm. 30dBm=1W,27dBm=500mW, 24dBm=250mW,21dBm=125mW.Calculation formula:

 $P_{dBm}=10 log(P_{mw});$ 

(6) "Inventory Count", Antenna inventory times, during multi-tag inventory, the module will send RF signal to a specific antenna port as the set value times, when it is finished, the module will send RF signal to the next enable antenna port. After module send signal to all enable ports, it will start again by sending signal to the first enable port. The module will stay more times on the port when the set value is bigger.

Important: The parameter is only effective under "Multi-tag Inventory".

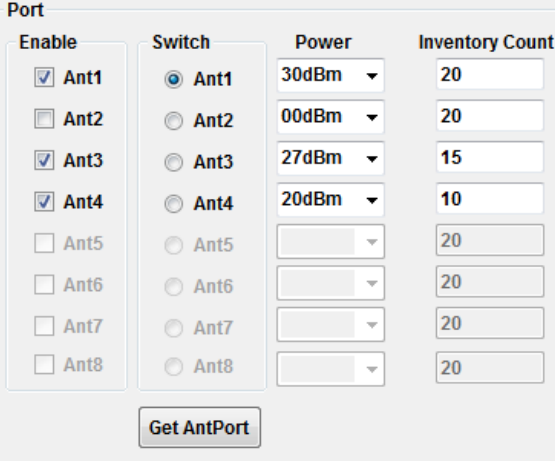

Picture 30

```
Shown as Picture30,
```
<span id="page-18-0"></span>ANT1(20)->ANT3(15)->ANT4(10)->ANT1(20)->ANT3(15)->ANT4(10)-> ……

# **3.5Access Tag Memory**

Access tag's memory which is comply to IOS18000-6C protocol. It includes functions "Read", "Write", "Lock" and "Kill". Note: "Write", "Lock" and "Kill" tag need more power than "Read" tag, so the effective distance for them are much shorter, shorter than half of read distance.

The MenBank of tag, contents: RFU(reserved), EPC, TID(tag ID) and User blocks. Note: some tags don't have User block, so all operations that need to access User block will be failed.

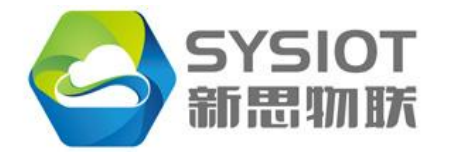

Tag memory contents:

- RFU Block: Reserve For Future;
- EPC Block: Electronic Product Code, normally, it is the ID of ISO18000-6C tag and length is 12 bytes, 96bits(0x60).
- TID Block:Tag Identification, Global unique tag ID number, Read only, non-writable, 8 bytes length.
- User Block: Readable and Writable, 512 to 4096 bits length according to different tag manufacturers.

In this sector contents manual of how to access a specific tag's memory when multiple tags are read.

When the module is set to inventory multiple tags and read tags, introduced in sector 3.3.2, the EPC of the read tags will be listed in the EPC column when you switch the interface to "Access Tag Memory" page. Shown as Picture31.

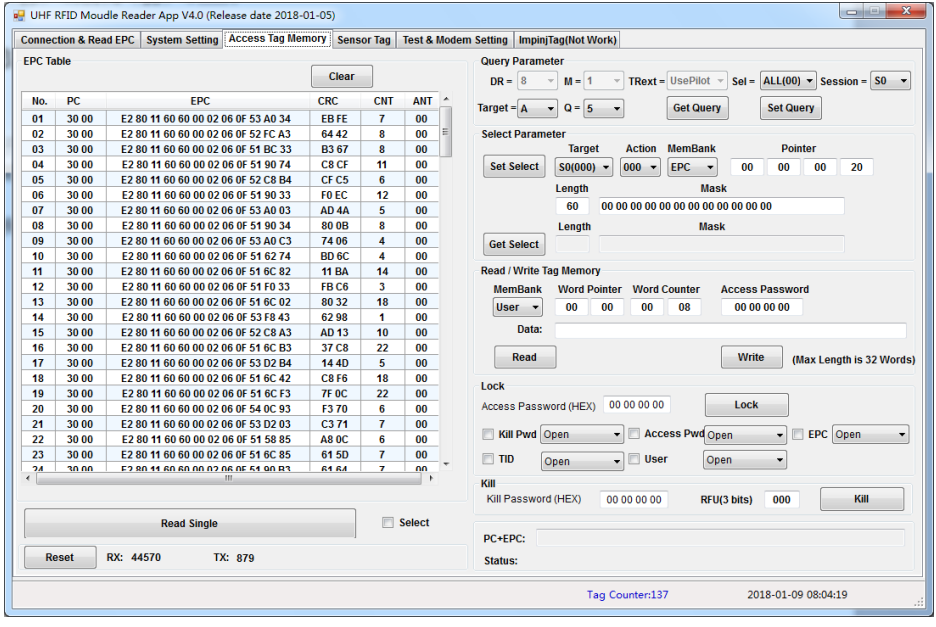

Picture 31

# <span id="page-19-0"></span>**3.5.1 Query Parameter**

Control parameters setting for reading multipletags under "Read Single". Normally, the parameters can be set as Picture32

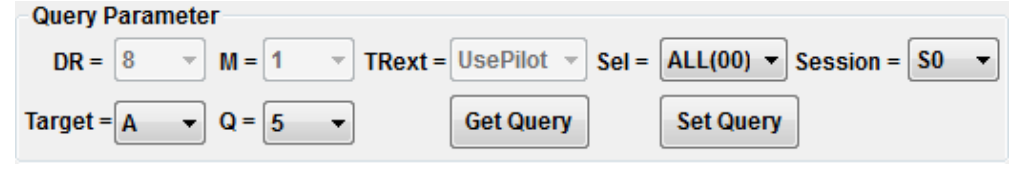

Picture 32

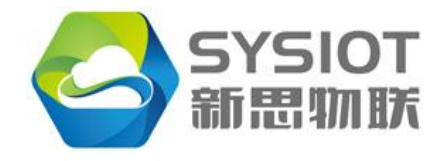

# <span id="page-20-0"></span>**3.5.2 Select**

Select a tag. Select a specific tag with EPC ID in the read tag list before access the tag. All tags will check with the selected parameters automatically after receive the command, only the matched tag will response to the module, the rest unmatched tags will not response to the module.

Click one tag in the left EPC tag list, the EPC value of the tag will show in the "Mask" bar, shown as Picture33.

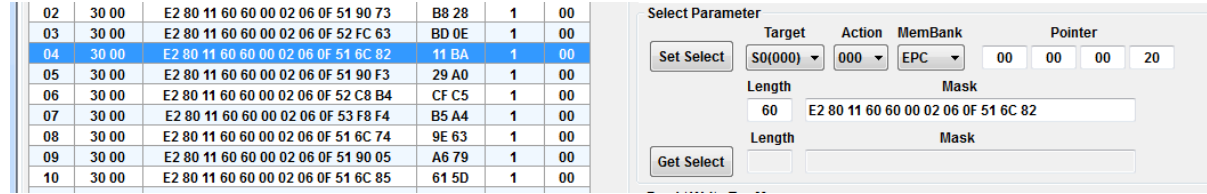

#### Picture33

- "Target" and "Action": they are tag's command parameters, in this operation, the user don't need to change settings, Select Target=S0, Action=000 directly.
- "ManBank": Select a specific block in tag's memory to match, normally, Select EPC data for tag's matching ID.
- "Pointer": Start to matching data in MemBank from the set Bit Start Address. In Picture33, 0x00000020 is the start matching address. Please also refer Picture13A in sector 3.3.2.4
- "Length": Match the specific length(Bit Length) of data, the length of EPC byte 0x60 bits.
- "Set Select": write the selected parameter to module. When access the tag, the module will get these selected parameters and operate the selected tag according to the settings.
- "Get Select": Get the current tag setting parameters.

# <span id="page-20-1"></span>**3.5.3Read and Write EPC**

The module can read tag data set in MemBank after set the parameters mentioned in the previous sector. Shown as Picture34.

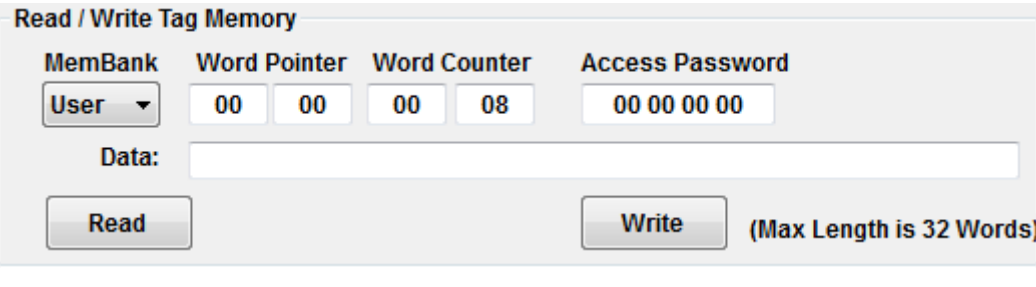

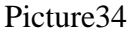

- Word Pointer: word start address;
- Word Counter: access word length;
- Access Password: If there is no password written in the tag, then set to 0x00000000.

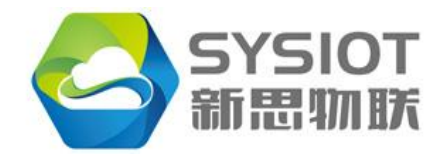

### <span id="page-21-0"></span>**3.5.3.1 Read Data in USER Block**

a. Inventory tag or click "Read Single" tag and get tag data.

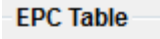

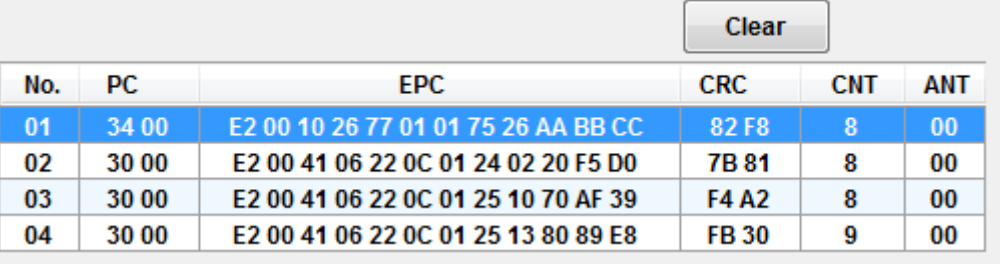

Picture35

In Picture35, EPC= "E2 00 10 26 77 01 01 75 26 AA BB CC" tag's PC=0x3400, UMI=1, the tag as User block (not unique judge).

b. Choose tag "E2 00 10 26 77 01 01 75 26 AA BB CC", click "Set Select" to set parameters.

c. Select User block of the tag.

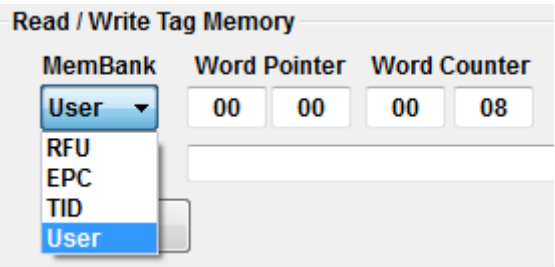

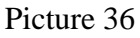

d. Set the byte start address(Work Pointer) and byte length, default: Word Pointer=0x0000, Word Counter=0x0008.

e. Click "Read", the result will show in the Data bar. And success information "Read Memory Success" will show in Statue bar. Shown as Picture37.

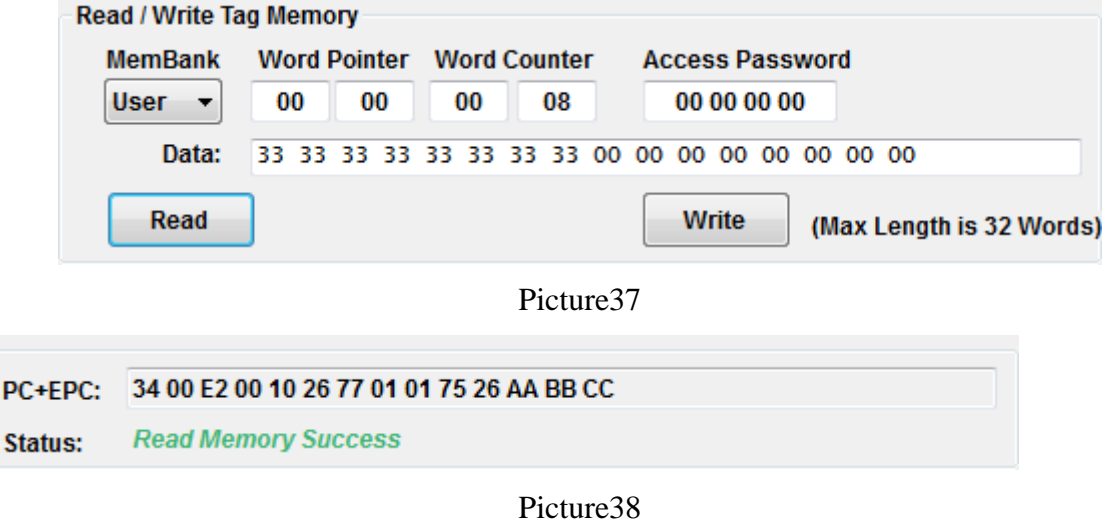

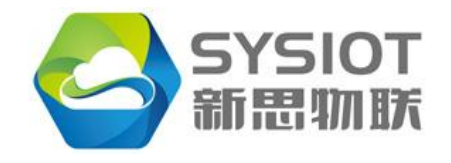

Add: Room 716, Yiben E-Commerce and Industrial Park, Chaguang Road Nanshan District, Shenzhen, China Post Code: 518055

**Read Memory Success** 

Picture39

If the tag don't have a User Block, Status bar will show "Read Failed. Error Code: Memory Overrun", overflow to access, means there is no data in the selected memory sector.

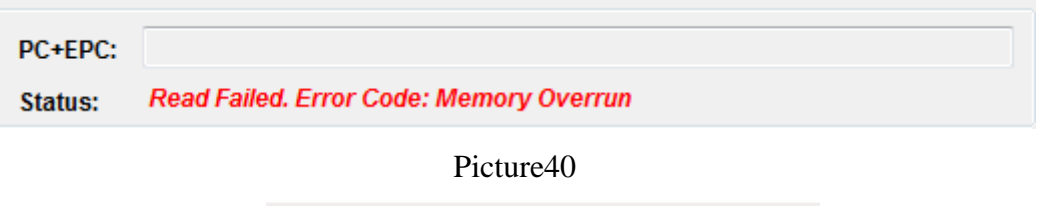

Read Failed. Error Code: Memory Overrun

Picture41

# <span id="page-22-0"></span>**3.5.3.2 Read EPC block data**

Set parameters to the value shown in Picture42 to read data in EPC block

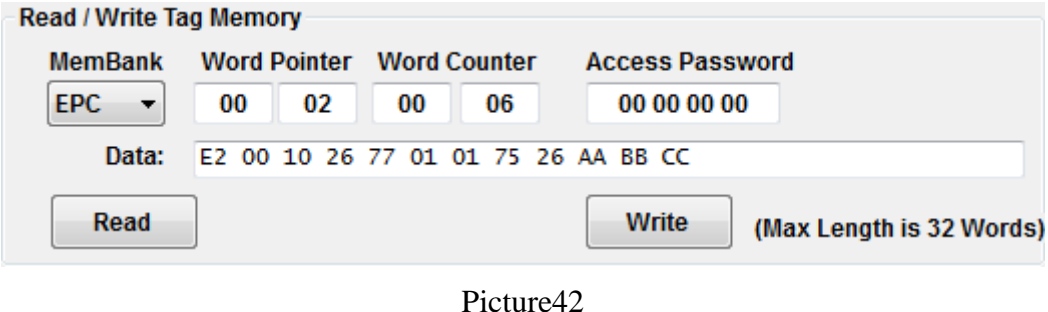

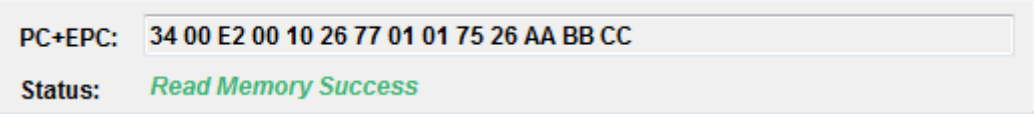

Picture43

Read EPC data start from byte:0x0000 and length 0x08, and the result:

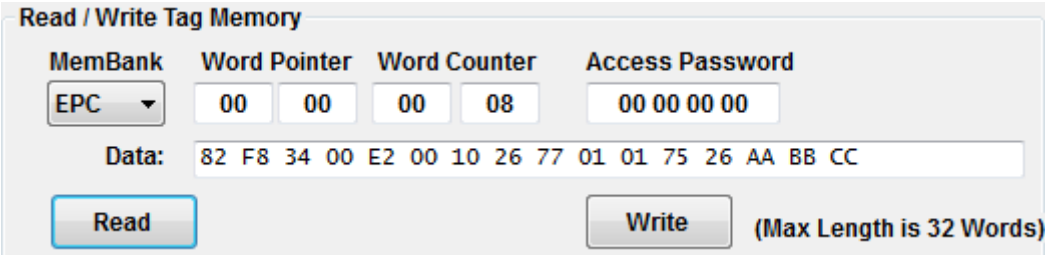

Picture44

Compare the result with EPC list:

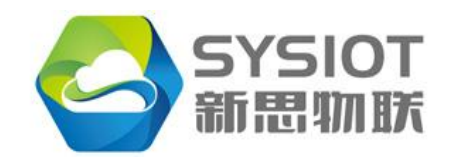

Add: Room 716, Yiben E-Commerce and Industrial Park, Chaguang Road Nanshan District, Shenzhen, China Post Code: 518055

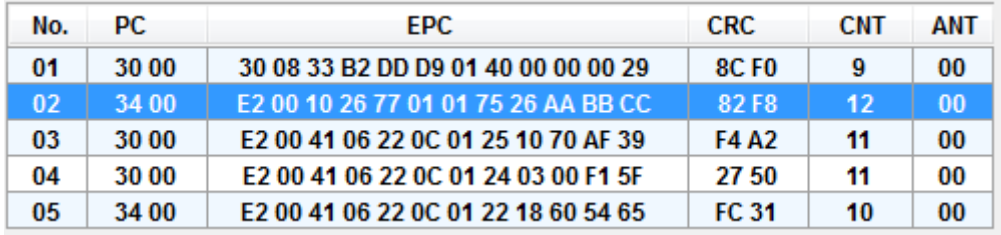

#### Picture45

As shown in the above figures, in data result "82 F8 34 00 E2 00 10 26 77 01 01 75 26 AA BB CC", CRC=0x82F8, PC=0x34, EPC=0xE20010267701017526AABBCC. EPC data start from byte 0x0002.

### <span id="page-23-0"></span>**3.5.3.3 Write data into USER Block**

As mentioned in 3.5.3.1, result of Read shown as below picture, Picture46.

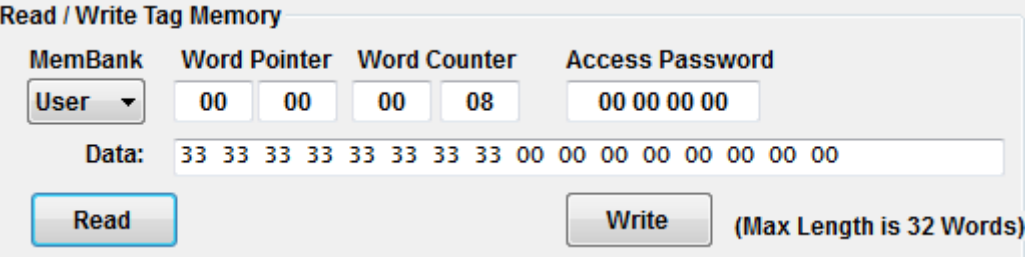

Picture46

Change the data in the Data bar, Shown as Picture47.

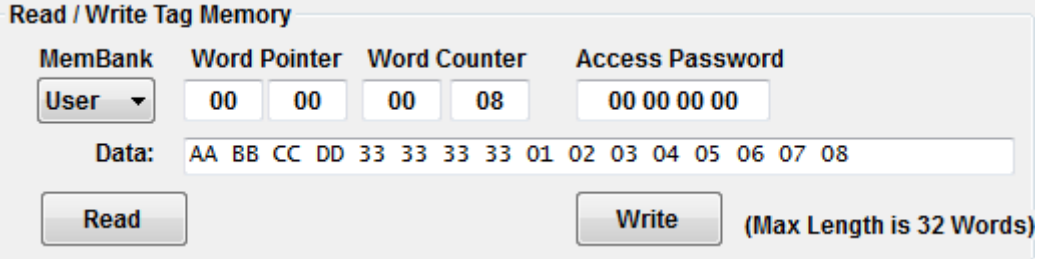

Picture47

Click "Write", and Status bar will show "Write Memory Success". Shown as Picture48.

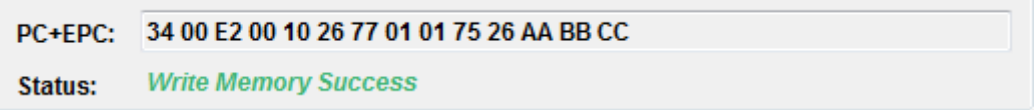

Picture48

Click "Read" to check if the write operation is success or not, If success, the status bar will show "Read Memory Success", Shown as Picture49.

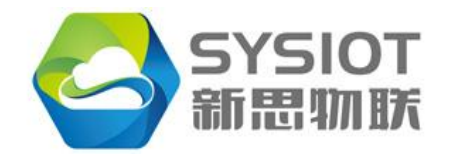

Add: Room 716, Yiben E-Commerce and Industrial Park, Chaguang Road Nanshan District, Shenzhen, China Post Code: 518055

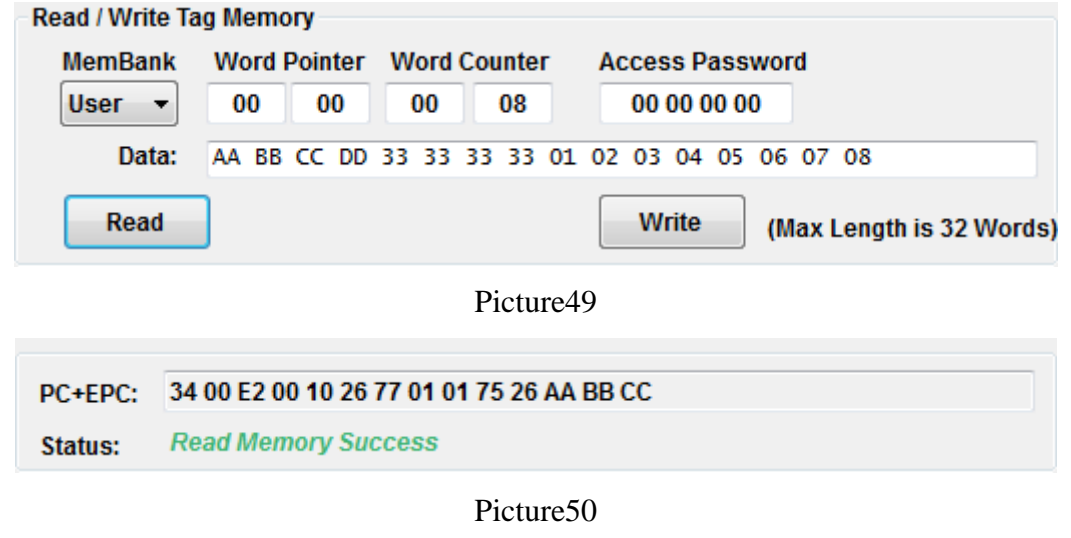

Change user block successfully.

### <span id="page-24-0"></span>**3.5.3.4 Write the appointed EPC into EPC**

Write the appointed EPC into EPC data block and modify the value. Please read the value of EPC according to the operating of chapter "3.5.3.2"

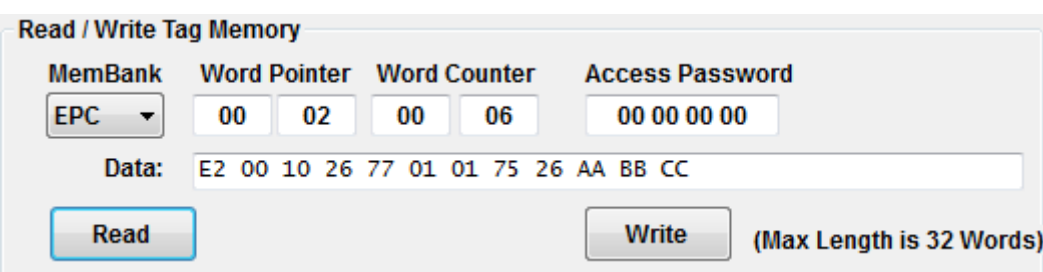

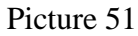

Please modify the data of the following data block like Picture 52

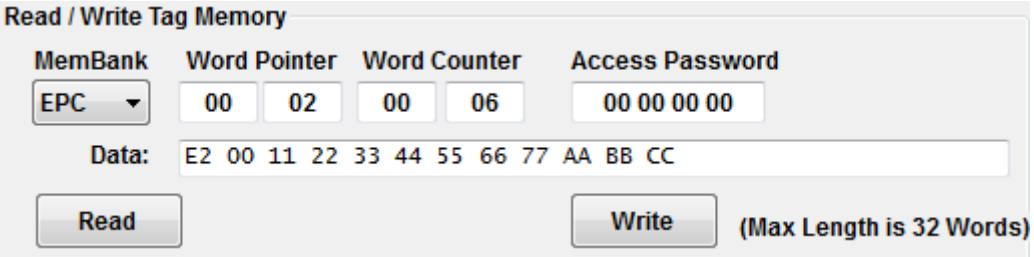

Please click the button "Write", the status infos shows " Write Memory Success" like Picture53

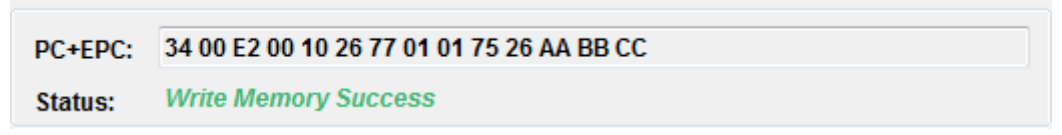

#### Picture53

Now, the value of EPC has been changed, and cannot proceed the appointed reading. Please click

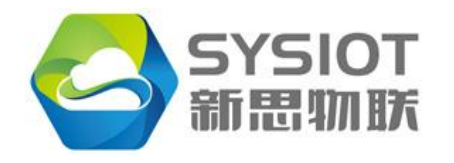

Add: Room 716, Yiben E-Commerce and Industrial Park, Chaguang Road Nanshan District, Shenzhen, China Post Code: 518055

the button of "Read Single" as the below and search the new tags. You can find the new data "E2 00 11 22 33 44 55 66 77 AA BB CC".

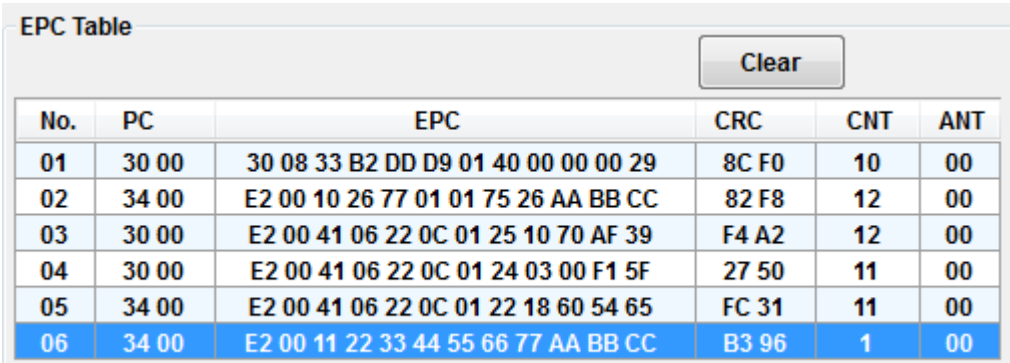

Picture54

# <span id="page-25-0"></span>**3.5.4 Appointed EPC lock tags**

Lock tag: the operation of locking the data of tag memory. As below:

- 1)Lock the commands of destroy and access, and stop or promise to read/write the commands.
- 2)Lock the EPC, TID ROM, stop or promise to read the data into the ROM.
- 3)Lock the ROM of user's block, stop or promise to read user's ROM.
- 4) Commands of Perma-Lock, EPC, TID&User's block.

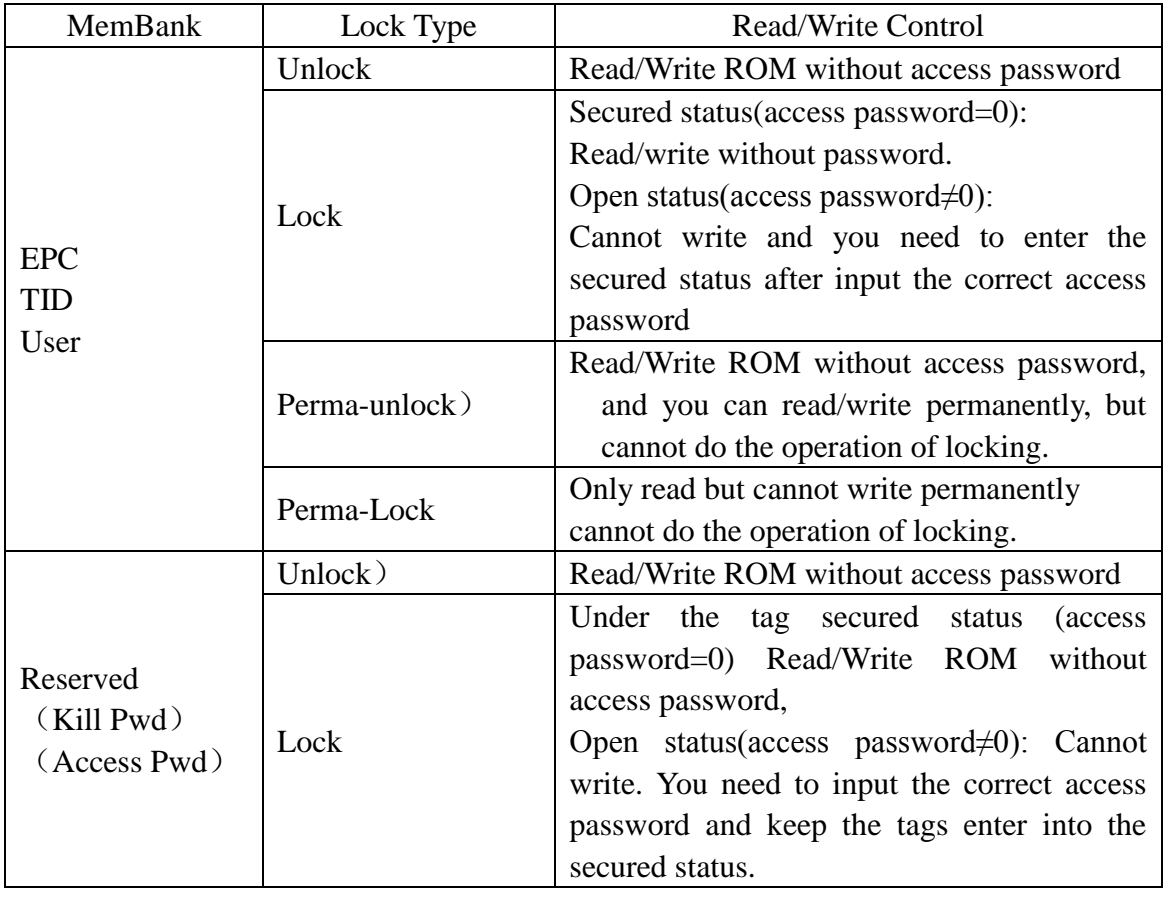

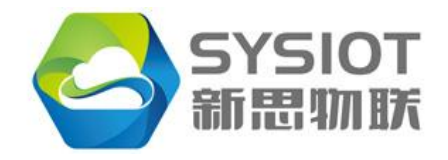

Add: Room 716, Yiben E-Commerce and Industrial Park, Chaguang Road Nanshan District, Shenzhen, China Post Code: 518055

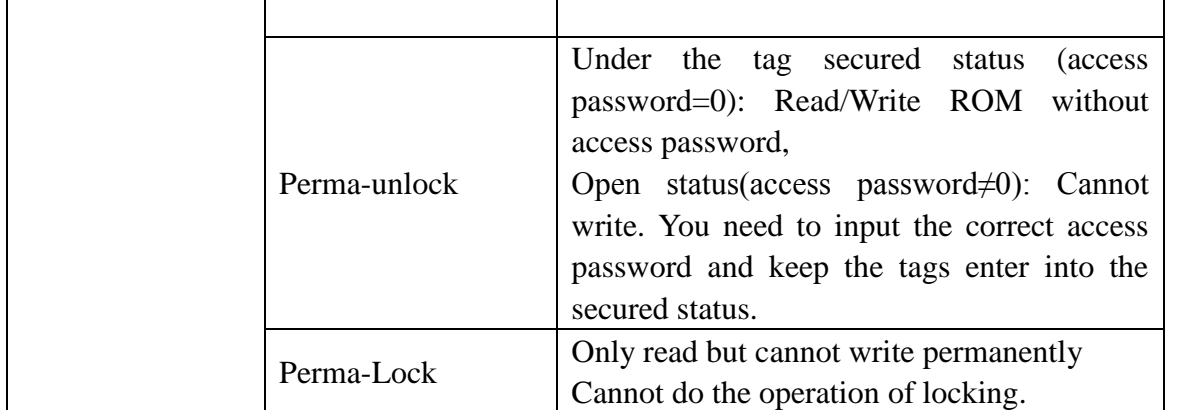

Note that users need to be careful the function of the locking tabs operation, after the label is locked, can't be modified again.

Lock operation below:

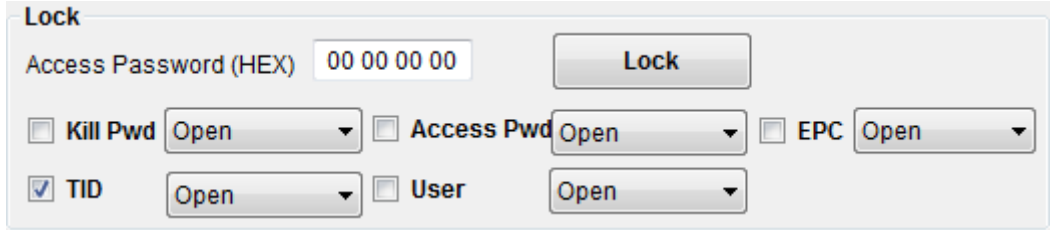

Picture55

Set the "KillPwd"and "Access Pwd" accoding to the following Picture56

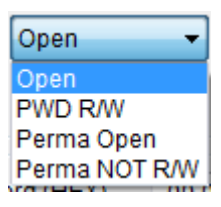

Picture56

EPC. TID & USER ROM, setting parameters as the Picture57.

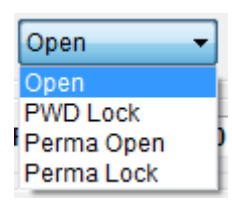

Picture 57

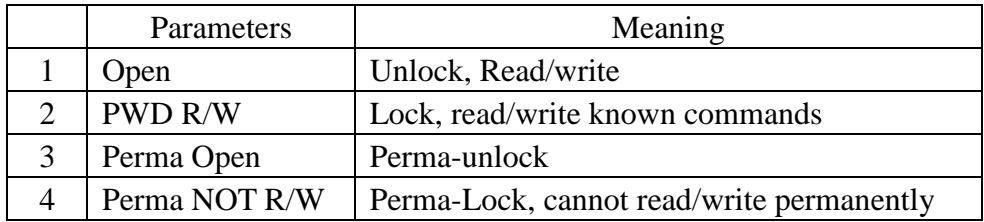

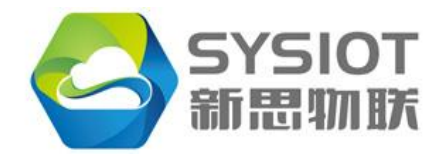

### <span id="page-27-0"></span>**3.5.4.1 Appointed EPC lock user**

Read/write permanently for the user's block. Click the "User", and choose "Perma Lock".

Click the "Lock" and do the operation of locking. Picture 58

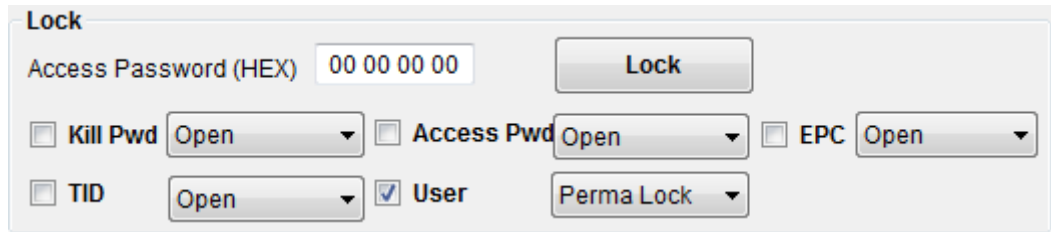

### Picture58

If you try to write the data into the user's block, the software show that ROM

LOCK, write failure.

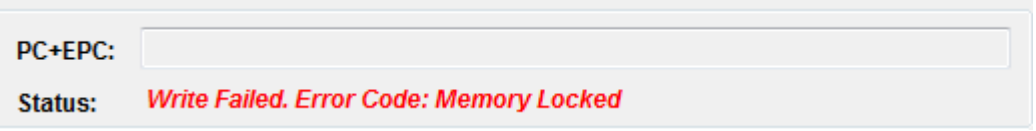

### Picture 59

If you try to unlock the user's block, the software shows that ROM LOCK, unlock

failure.

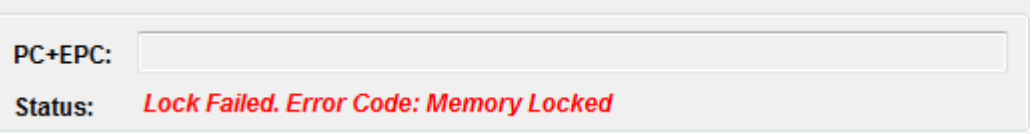

### Picture 60

Operations of other ROM block are similar, please follow the above.

Please note, users should be cautious about this kind of operation.

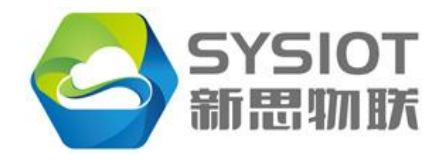

# <span id="page-28-0"></span>**3.5.5 Appointed EPC kill tags**

Kill tags: please do the operation of kill tags, if users don't need to use tags. Please refer to the chapter"3.5.3", kill the tags after click the "Kill".

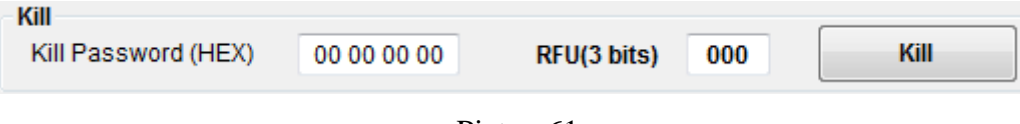

#### Picture61

# <span id="page-28-1"></span>**3.6 Sensor Functions**

This section describes the function of reading temperature sensor electronic tags and water dew sensor electronic tags through the reader module.

Temperature sensor electronic tags, is in addition to have standard ISO18000-6 c electronic tag function, also integrates the function of temperature sensor with low consumption. Therefore, temperature label based on ISO18000-6C function, has realized the function of measuring temperature. Temperature tag paste on the surface, can not only realize the basic recognition, and can realize the function of the temperature monitoring objects; Not only can be given ID identity information to the object, and can be awareness through radio frequency technology characteristics of the temperature parameters of the object.

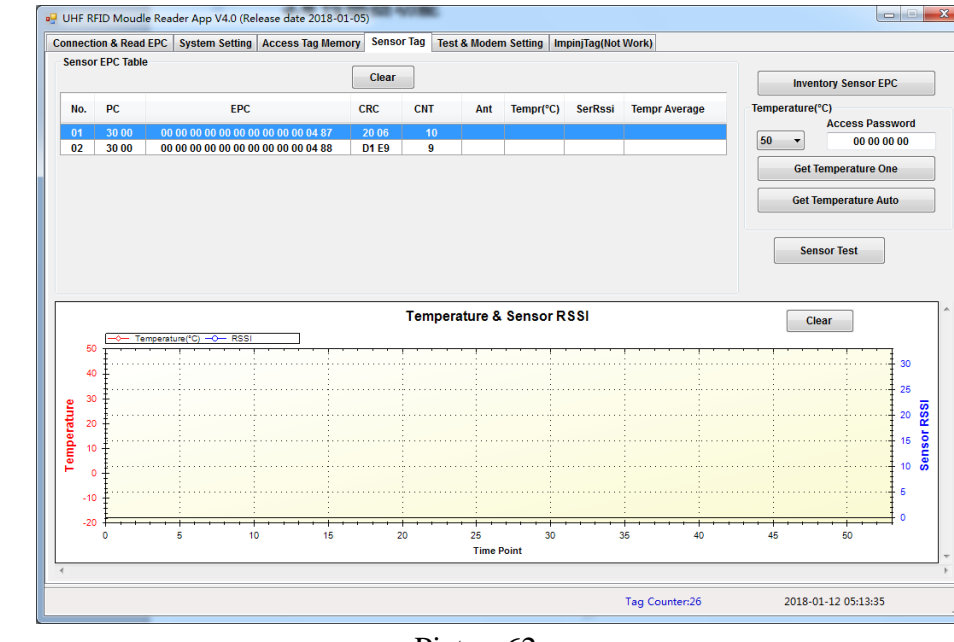

The Picture62 shows the interface of temperature reader.

Picture62

Temperature sensor tags EPC:

- PC, ISO-18000-6C Protocol Control,
- EPC, Electronic Product Code,
- CRC, ISO-18000-6C tags, the checksum of PC  $&$  EPC

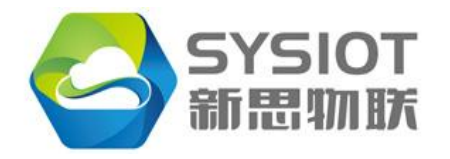

- CNT, tags inventory times, Ant- antenna interface;
- Tempr, The temperature of the reading temperature tags;
- SerRssi, the temperature read tags, electronic tags received the launch of the rf signal intensity, read/write device, SerRssi is a relative value, positive, the range is  $0 \sim 31$ . Temperature SerRssi labels within the scope of the  $13 \sim 21$ , the measured temperature value is the most accurate, recommended value SerRssi = 18.User should be the launch of the rf signal power, control, speaking, reading and writing device module makes tag response SerRssi within the scope of the measuring temperature. Note that the front and the RSSI is different.

### <span id="page-29-0"></span>**3.6.1 Get Temperature Tags**

The process of reading the temperature: Reading EPC-> Setting the tags inventory times->Setting the access password-> Reading the value of the temperature tags.

 $(1)$  Inventory the ID of the temperature tags. Please click the "Inventory Sensor EPC"

|     |                         | Connection & Read EPC   System Setting   Access Tag Memory |              |            |     |           | Sensor lag   Test & Modem Setting   ImpinjTag(Not Work) |                             |                                                   |  |
|-----|-------------------------|------------------------------------------------------------|--------------|------------|-----|-----------|---------------------------------------------------------|-----------------------------|---------------------------------------------------|--|
|     | <b>Sensor EPC Table</b> |                                                            | <b>Clear</b> |            |     |           |                                                         | <b>Inventory Sensor EPC</b> |                                                   |  |
| No. | <b>PC</b>               | <b>EPC</b>                                                 | <b>CRC</b>   | <b>CNT</b> | Ant | Tempr(°C) | <b>SerRssi</b>                                          | <b>Tempr Average</b>        | Temperature(°C)                                   |  |
|     | 30 00                   | 00 00 00 00 00 00 00 00 00 00 41 02                        | 1312         |            |     |           |                                                         |                             | <b>Access Password</b><br>30<br>00 00 00 00<br>۰. |  |

Picture 63

It shows the ID of the temperature tags "00 00 00 0000 0000 0000 00 41 02".

 $(2)$  Select the number(30) of inventories for each temperature tags. Picture64

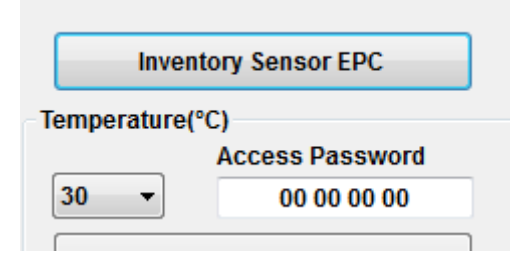

Picture64

(3) Input the access password as below:

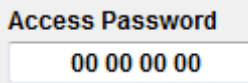

Picture65

(4) Click "Get Temperature One", and inventory the EPC tags one by one.

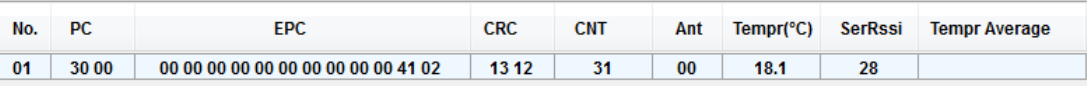

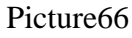

Reading temperature tag "00 00 00 0000 0000 0000 00 41 02" 30 times as bleow:

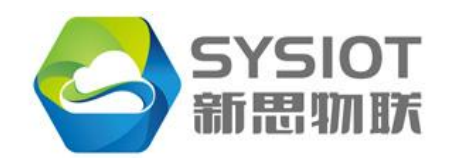

Add: Room 716, Yiben E-Commerce and Industrial Park, Chaguang Road Nanshan District, Shenzhen, China Post Code: 518055

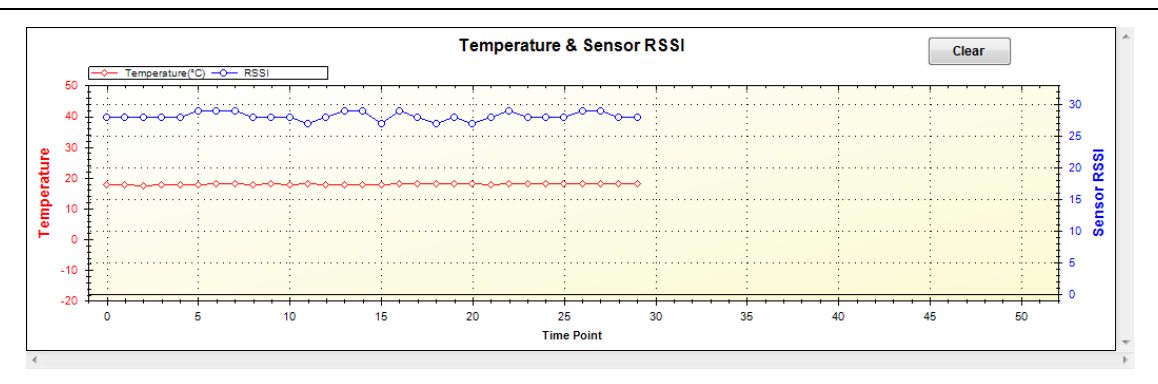

#### Picture67

The Picture67 shows that the temperature value 18℃ in the red curve, SerRssi 28 on the blue curve.

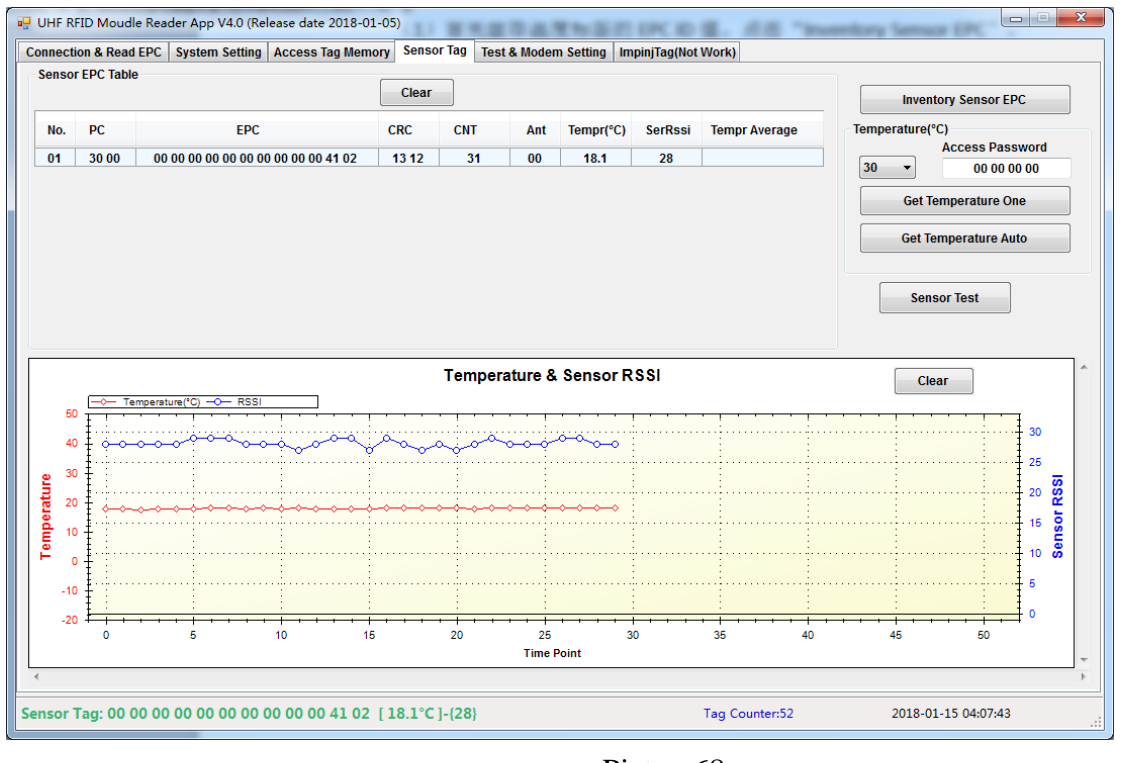

![](_page_30_Figure_7.jpeg)

# <span id="page-30-0"></span>**3.6.2 Get Temperature Tags Auto**

"Get Temperature Auto"is the whole operation of"InventorySenosrEPC"and"Get Temperature One".

![](_page_31_Picture_0.jpeg)

Add: Room 716, Yiben E-Commerce and Industrial Park, Chaguang Road Nanshan District, Shenzhen, China Post Code: 518055

# <span id="page-31-0"></span>**3.7 Test & Modem Setting**

This section describes the block signal size (Scan Jammer) of each communication channel in the current region and the presence of a reader in the current environment (Scan RSSI).

# <span id="page-31-1"></span>**3.7.2 Scan Jammer**

![](_page_31_Figure_6.jpeg)

Picture70

![](_page_32_Picture_0.jpeg)

Add: Room 716, Yiben E-Commerce and Industrial Park, Chaguang Road Nanshan District, Shenzhen, China Post Code: 518055

### <span id="page-32-0"></span>**3.7.3 Scan Jammer**

![](_page_32_Figure_4.jpeg)

Picture72 The Picture71 and Picture72 show that the reader is occupying in the communication channel2.

# <span id="page-32-1"></span>**3.7.4 Setup of Reader Frequency Modulation Chip**

For some special application scenarios, it needs to change the RF parameters of the RF chip in the reader module to obtain the best application performance. However, for most users, this setting is not necessary. So I won't elaborate more detail here.

![](_page_33_Picture_0.jpeg)

**F**CC Caution: Any changes or modifications not expressly approved by the party responsible for compliance could void the user's authority to operate this equipment.

This device complies with part 15 of the FCC Rules. Operation is subject to the following two conditions: (1) this device may not cause harmful interference, and (2) this device must accept any interference received, including interference that may cause undesired operation.

This device and its antenna(s) must not be co-located or operating in conjunction with any other antenna or transmitter.

NOTE: This equipment has been tested and found to comply with the limits for a Class B digital device, pursuant to Part 15 of the FCC Rules. These limits are designed to provide reasonable protection against harmful interference in a residential installation. This equipment generates, uses and can radiate radio frequency energy and, if not installed and used in accordance with the instructions, may cause harmful interference to radio communications. However, there is no guarantee that interference will not occur in a particular installation.

If this equipment does cause harmful interference to radio or television reception,

which can be determined by turning the equipment off and on, the user is encouraged to try to correct the interference by one or more of the following measures:

-- Reorient or relocate the receiving antenna.

-- Increase the separation between the equipment and receiver.

-- Connect the equipment into an outlet on a circuit different

from that to which the receiver is connected.

-- Consult the dealer or an experienced radio/TV technician for help.

To maintain compliance with FCC's RF Exposure guidelines, This equipment should be installed and operated with minimum distance between 20cm the radiator your body: Use only the supplied antenna.